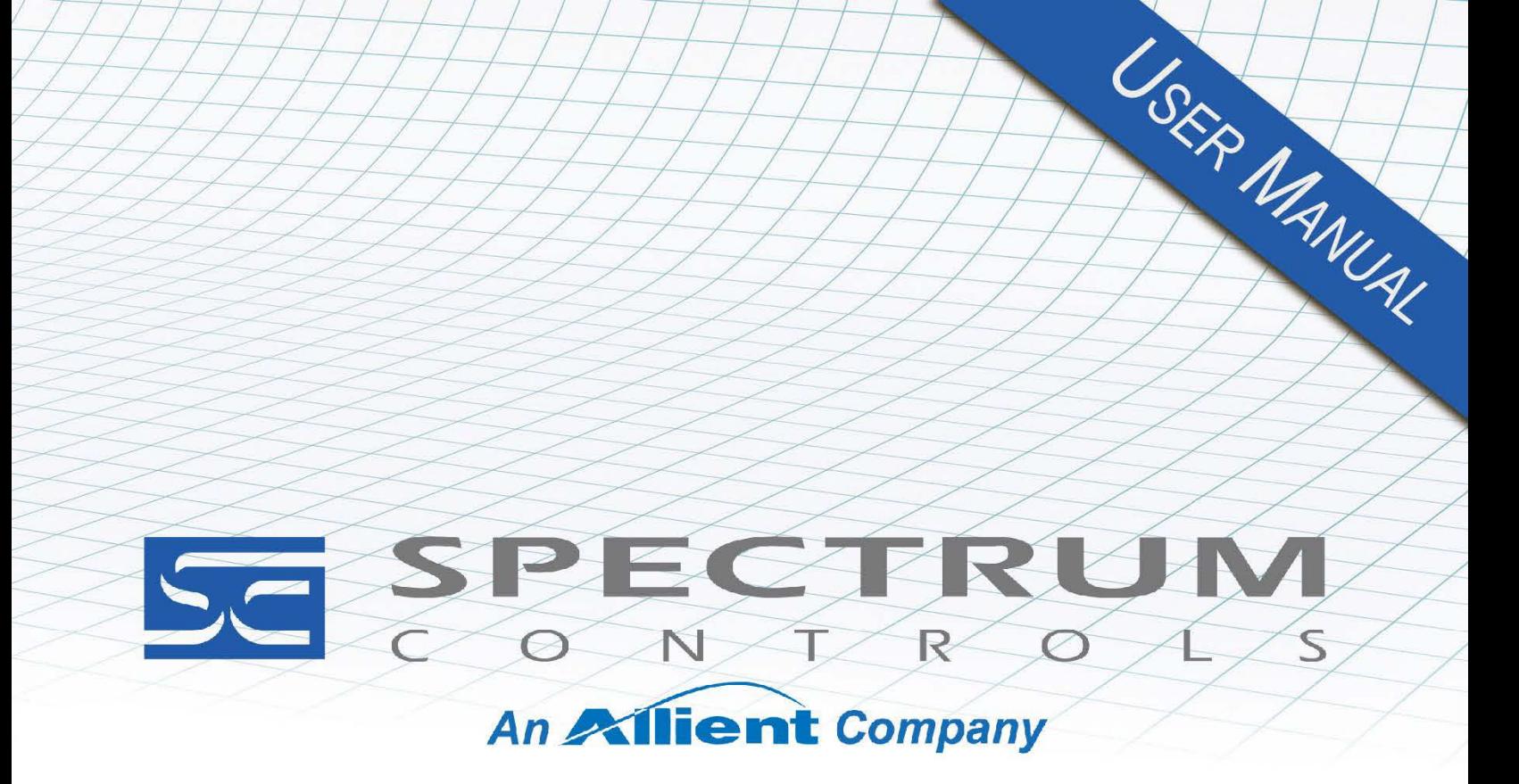

User's Manual Pub. 0300274-05 Rev. A0

# Micro800™ BACnet **Communication Module**

Catalog Number: 2080sc-BAC

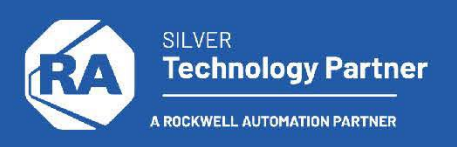

### <span id="page-1-1"></span><span id="page-1-0"></span>**Important Notes**

- 1. Please read all the information in this owner's guide before installing the product.
- 2. The information in this owner's guide applies to hardware Series A and firmware version 1.1 or later.
- 3. This guide assumes that the reader has a full working knowledge of the relevant processor.

### **Notice**

The products and services described in this owner's guide are useful in a wide variety of applications. Therefore, the user and others responsible for applying the products and services described herein are responsible for determining their acceptability for each application. While efforts have been made to provide accurate information within this owner's guide, Spectrum Controls, Inc. assumes no responsibility for the accuracy, completeness, or usefulness of the information herein.

Under no circumstances will Spectrum Controls, Inc. be responsible or liable for any damages or losses, including indirect or consequential damages or losses, arising out of either the use of any information within this owner's guide or the use of any product or service referenced herein.

No patent liability is assumed by Spectrum Controls, Inc. with respect to the use of any of the information, products, circuits, programming, or services referenced herein.

The information in this owner's guide is subject to change without notice.

#### <span id="page-1-2"></span>**Limited Warranty**

Spectrum Controls, Inc. warrants that its products are free from defects in material and workmanship under normal use and service, as described in Spectrum Controls, Inc. literature covering this product, for a period of 1 year. The obligations of Spectrum Controls, Inc. under this warranty are limited to replacing or repairing, at its option, at its factory or facility, any product which shall, in the applicable period after shipment, be returned to the Spectrum Controls, Inc. facility, transportation charges prepaid, and which after examination is determined, to the satisfaction of Spectrum Controls, Inc., to be thus defective.

This warranty shall not apply to any such equipment which shall have been repaired or altered except by Spectrum Controls or which shall have been subject to misuse, neglect, or accident. In no case shall the liability of Spectrum Controls, Inc. exceed the purchase price. The aforementioned provisions do not extend the original warranty period of any product which has either been repaired or replaced by Spectrum Controls, Inc.

## **Table of Contents**

<span id="page-2-0"></span>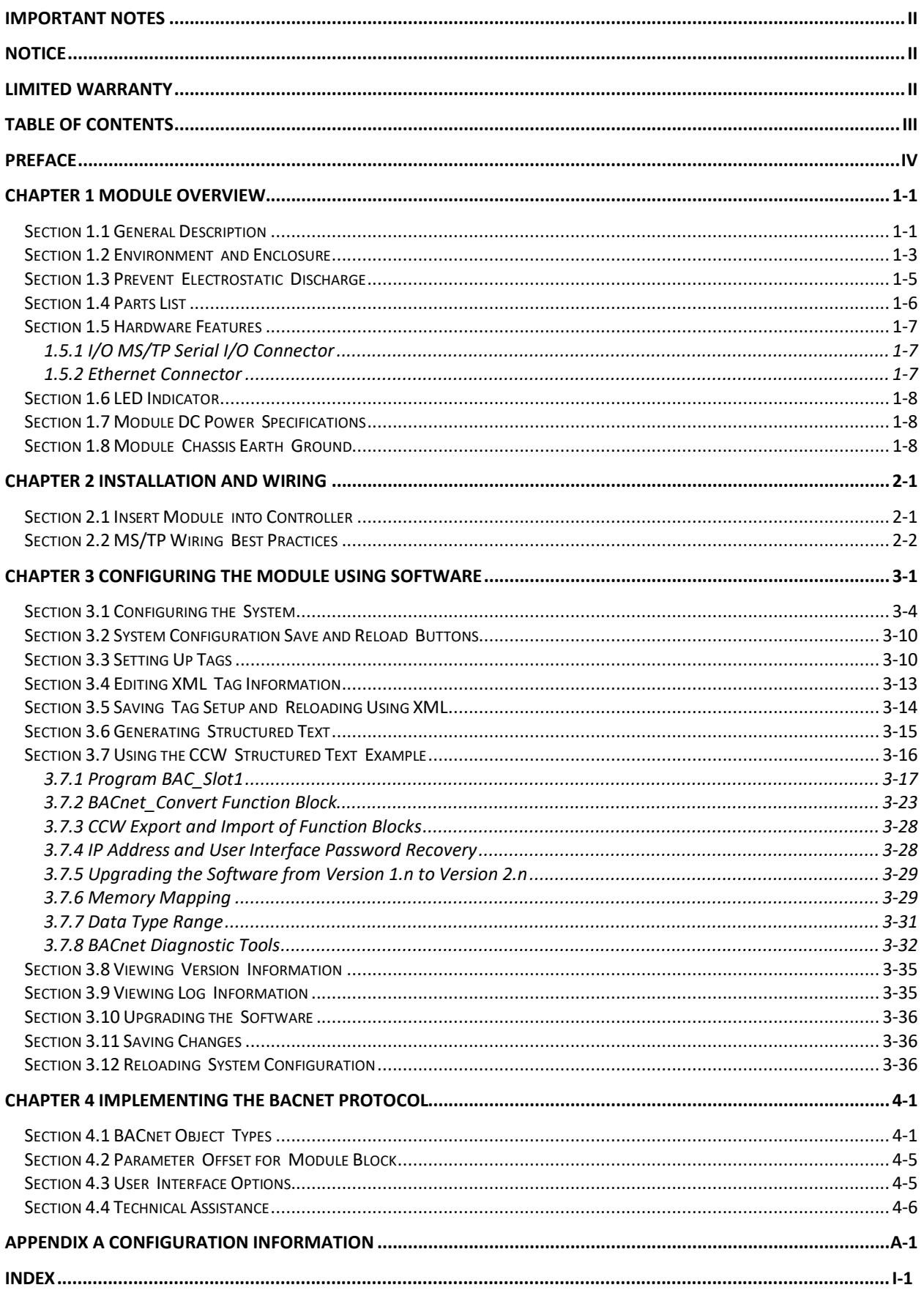

## <span id="page-3-0"></span>**Preface**

Read this preface to familiarize yourself with the rest of the manual. This preface covers the following topics:

- Who should use this manual
- How to use this manual
- Rockwell Automation technical support
- Documentation
- Conventions used in this manual

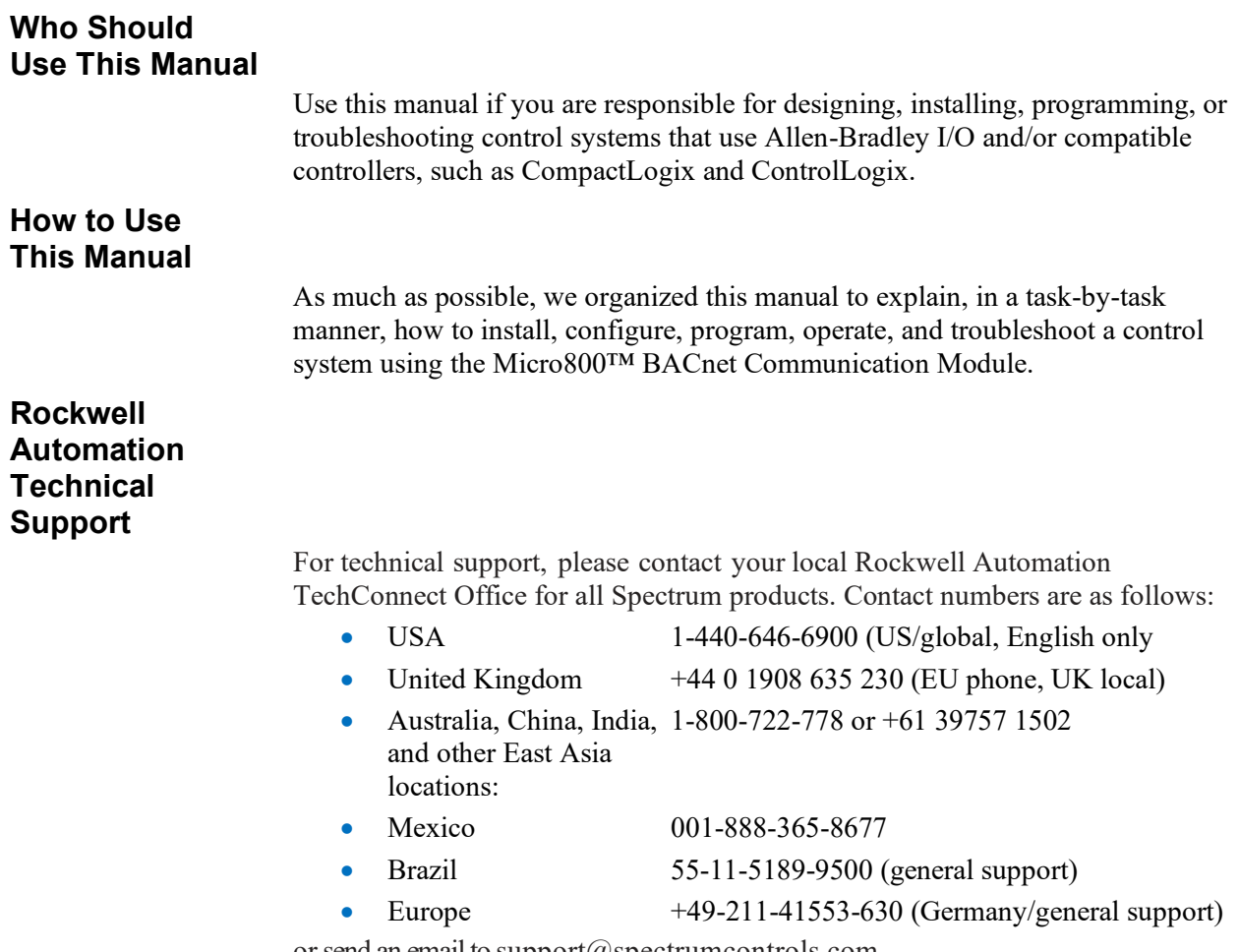

or send an email to support $(a)$  spectrum controls.com

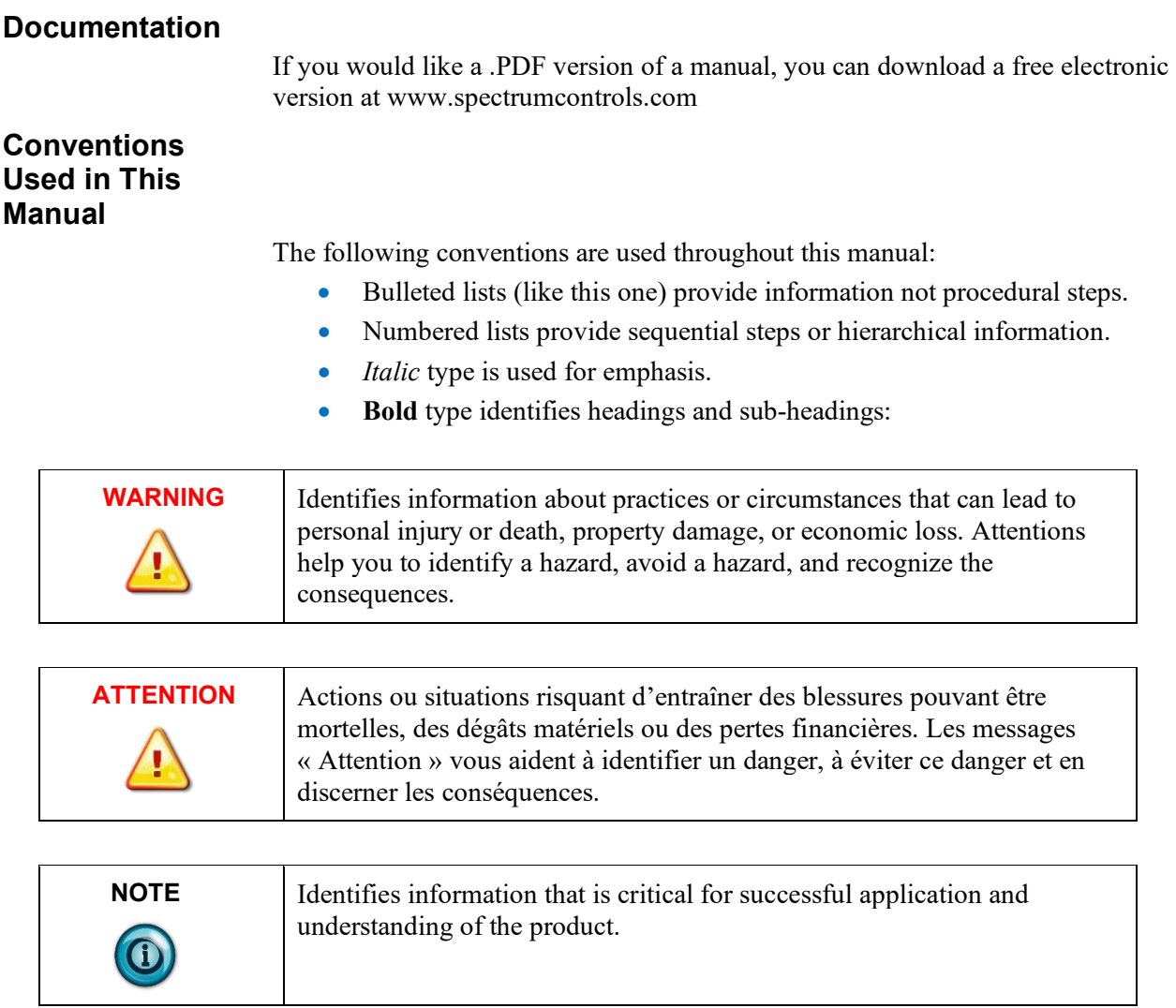

## **Chapter 1 Module Overview**

## <span id="page-6-1"></span><span id="page-6-0"></span>**Section 1.1 General Description**

The 2080sc-BAC Communication Module is a two-channel communication, plug-in module for use with Rockwell Automation Micro800™ systems as a slave node on a BACnet network.

The plug-in module supports two channels of data communications: one channel is configured for RS-485, half duplex serial communications, and the other channel is configured for 10/100M Ethernet full duplex serial communications. After installation, the module is configured via the Ethernet port. By default, the Ethernet port is the port that the module uses to communicate with external devices such as other BACnet modules or personal computers.

The module plugs into any spare plug-in slot on the PLC. The module interfaces with the controller via Asynchronous Parallel Interface (API) and communicates with other BACnet modules using the BACnet protocol. The module stores the data internally. During module setup, you map Micro800 PLC tags to BACnet tags so that the Micro800 system can receive, and respond to, BACnet messages.

The BACnet configuration software resides on the BACnet module. You use a web browser to access this software to configure the parameters for the module.

The module configuration includes setting module slave ID address, IP address, serial baud rate, and static or dynamic IP addressing etc.

The structured text is part of a ladder diagram running on the PLC. Ladder development for the system is done using Connected Component Workbench (CCW) software.

The amount of data that can be exchanged between the PLC and the module is determined by memory size on the BACnet module and the PLC. Sequence of operation is as follows:

- BACnet module configuration: Configure IP address, configure slave id, configure password for downloading, configure tags name, type and index, configure module time using web browser.
- BACnet to PLC communication: The configuration software generates a structured text file that is copied to the CCW block that serves as part of the CCW programming code. The code moves data between the PLC and the module's backplane. Based on the PLC tag data type, the structured text assigns each PLC tag to a backplane memory offset of the module. For example, a USINT type tag is allocated 2 bytes of memory; a FLOAT type tag is allocated 4 bytes of memory; a BOOL type tag receives 1 bit of memory, and so on. Depending on the attribute of the tag as READ or READ/WRITE, the structured text will determine the direction the data moves between PLC and module backplane. If the tag has a READ attribute, the module only moves data from the PLC to the

module. If the tag is READ/WRITE, the module moves data from, and to, the PLC.

The module is designed to operate continuously. If an error occurs in the firmware, or the firmware stops running, the module is able to recover without user intervention in most situations. You may also use the configuration software to reset the module. You can always retrieve the last known good tag setting on the module, even if you reset the module back to the default state.

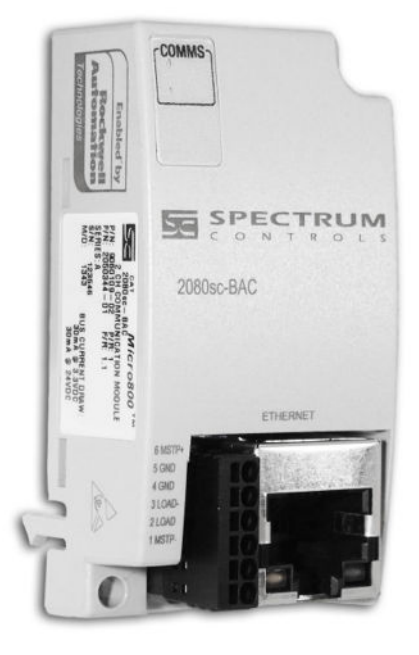

Power for the module is provided across the backplane. MS/TP signals from the field side are connected to the module via the 6-pin connector (RS-485). The Ethernet port handles BACnet/IP traffic. You may choose to use one of these; both cannot be used simultaneously.

## <span id="page-8-0"></span>**Section 1.2 Environment and Enclosure**

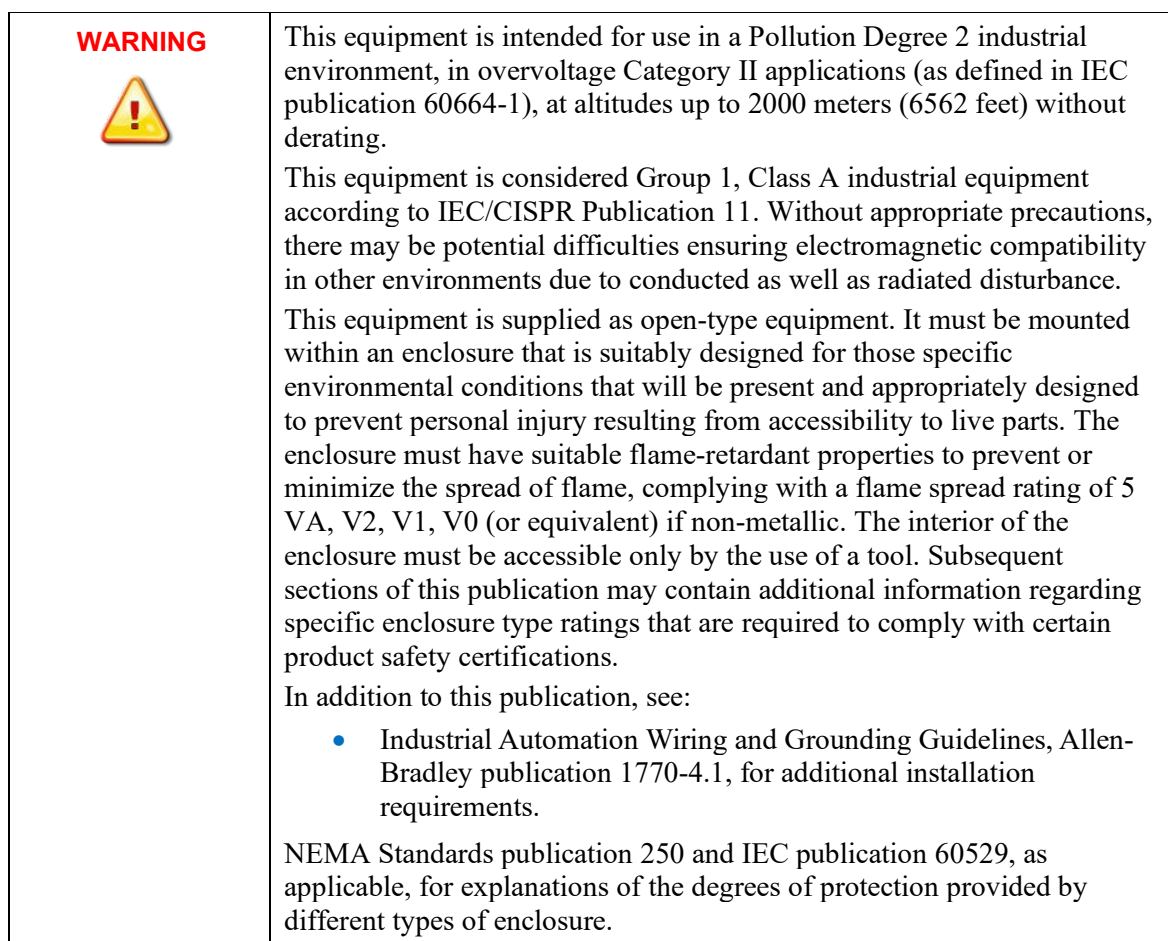

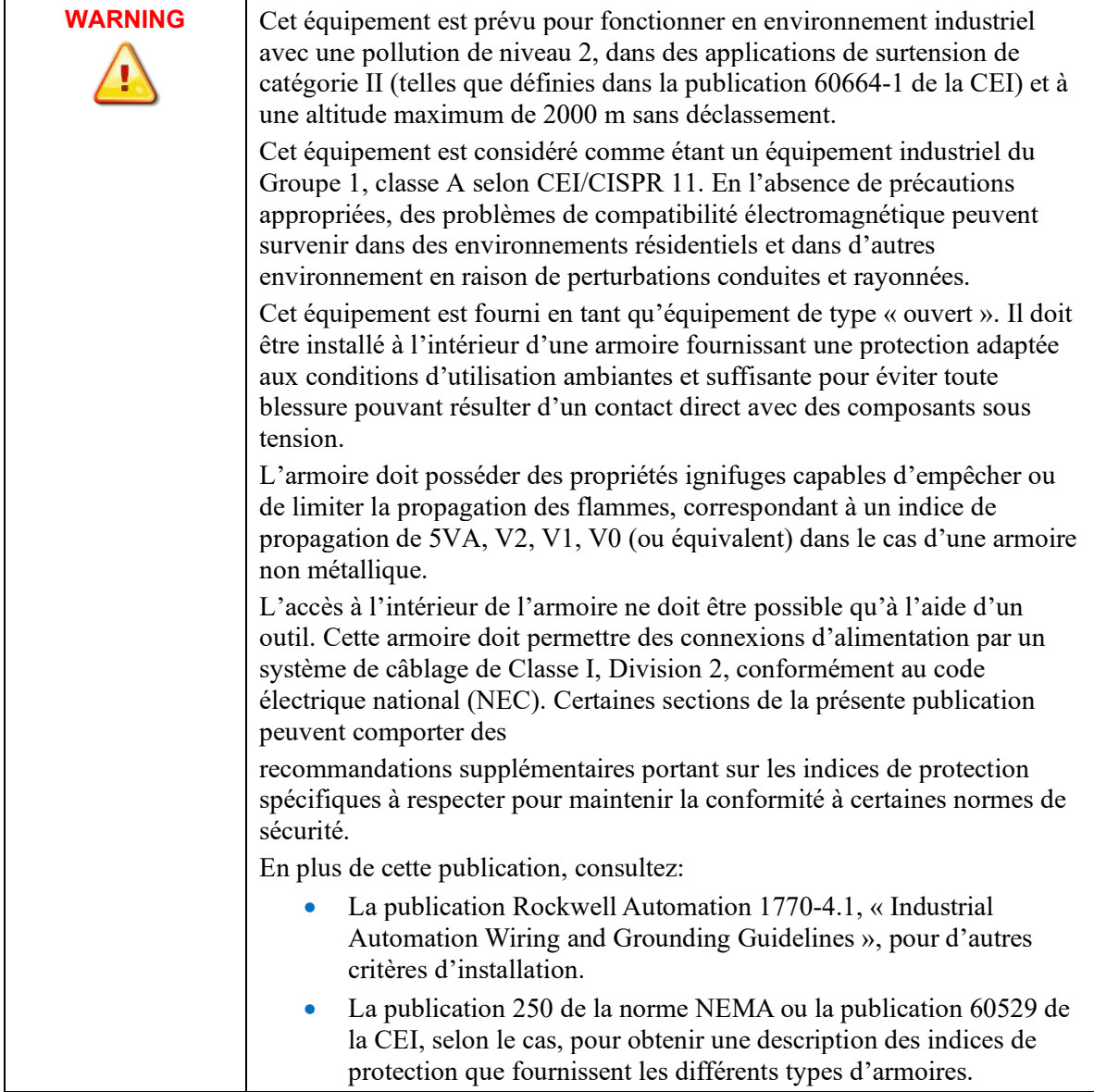

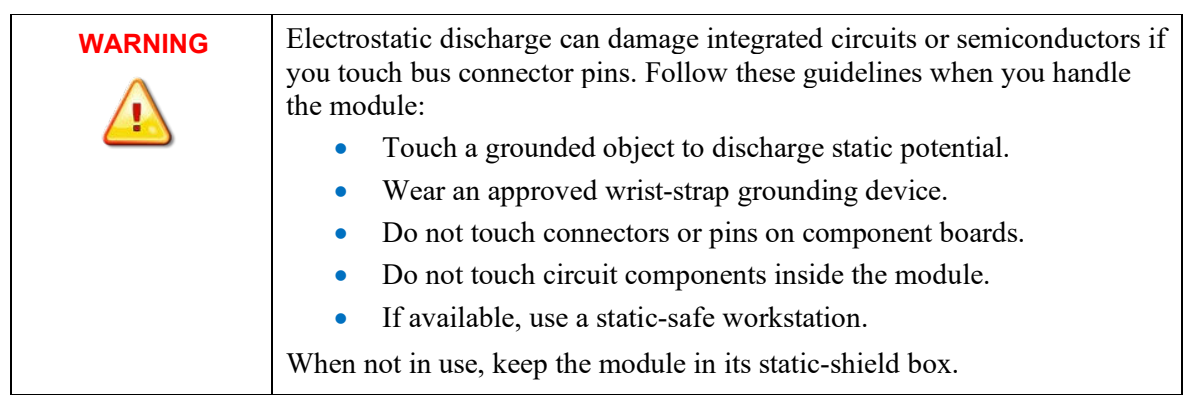

## <span id="page-10-0"></span>**Section 1.3 Prevent Electrostatic Discharge**

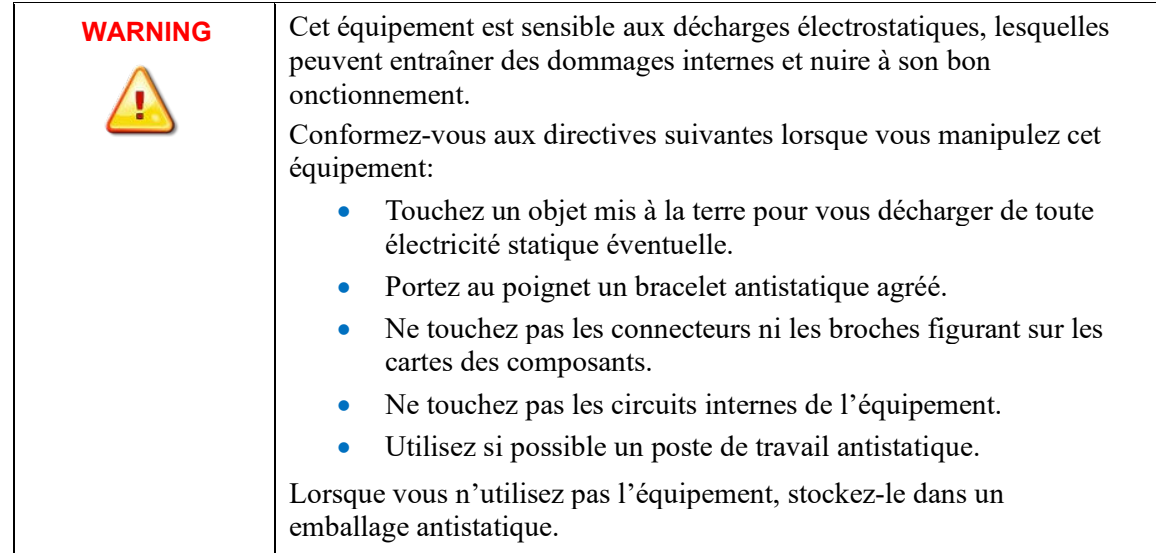

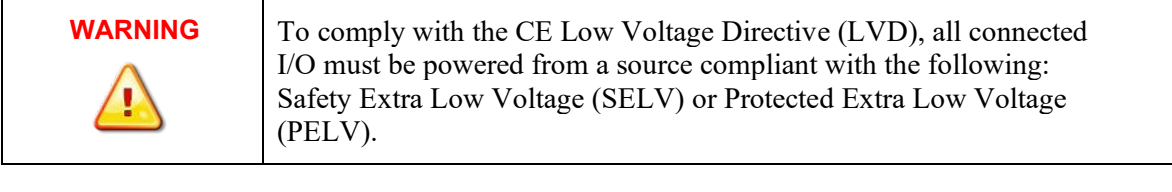

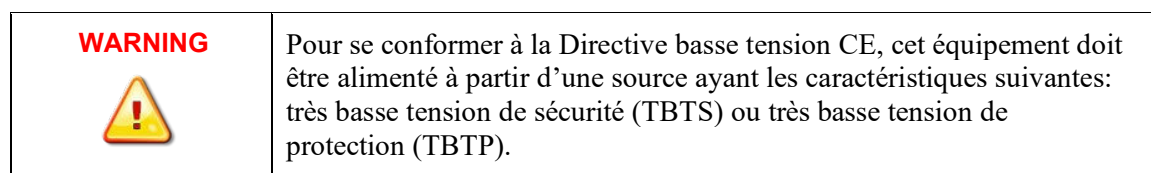

## <span id="page-11-0"></span>**Section 1.4 Parts List**

Your package contains one Micro800 BACnet Communication Module, installation screws, and one Quick Start Guide.

You can choose to wire the plug-in before inserting it into the controller or wire it once the module is secured in place.

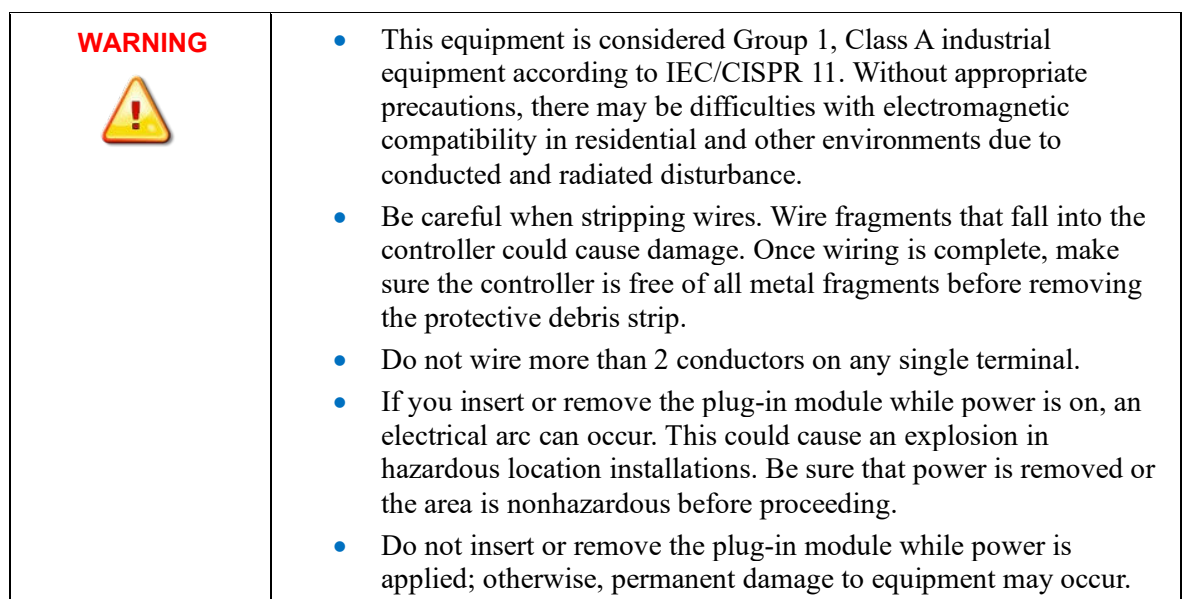

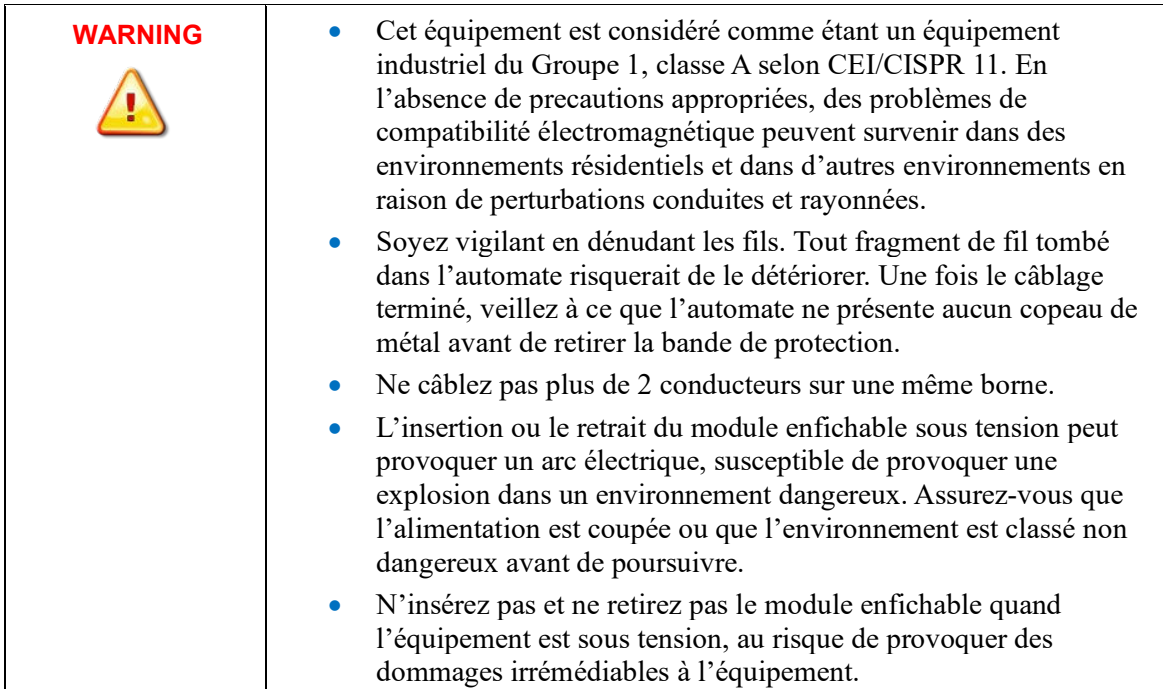

## <span id="page-12-0"></span>**Section 1.5 Hardware Features**

The module plugs into, and communicates with, a controller in the Micro800 family. BACnet communication I/O signals are connected to the module through a 6-pin terminal block or an RJ-45 connector:

## **1.5.1 I/O MS/TP Serial I/O Connector**

<span id="page-12-1"></span>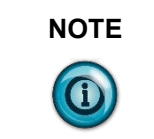

**NOTE** Pins in following table are listed from 6 to 1 to match connector on front panel of module.

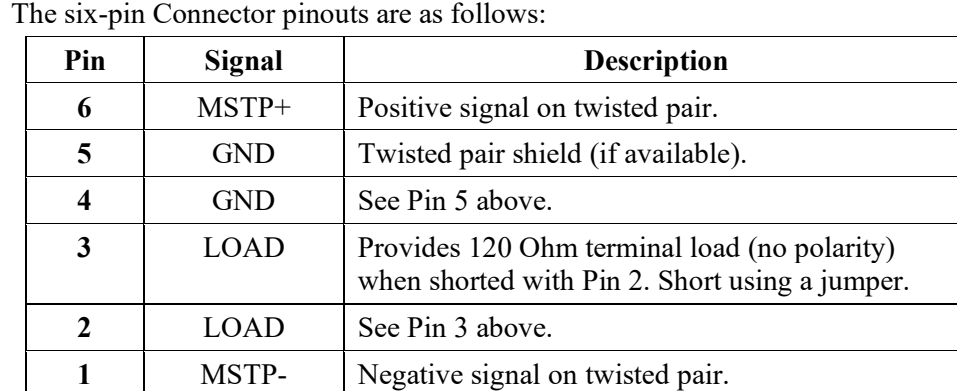

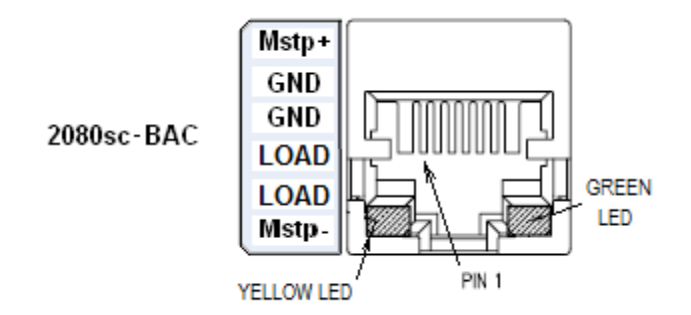

## <span id="page-12-2"></span>**1.5.2 Ethernet Connector**

The Ethernet connector has a default IP address that may be changed during setup. The Ethernet connector may be used as an external communication port to a personal computer or to another BACnet module. The Ethernet connector is also used to configure the module.

The default IP address for the module is **169.254.3.3**. See Chapter 3, Configuring the Module Using Software.

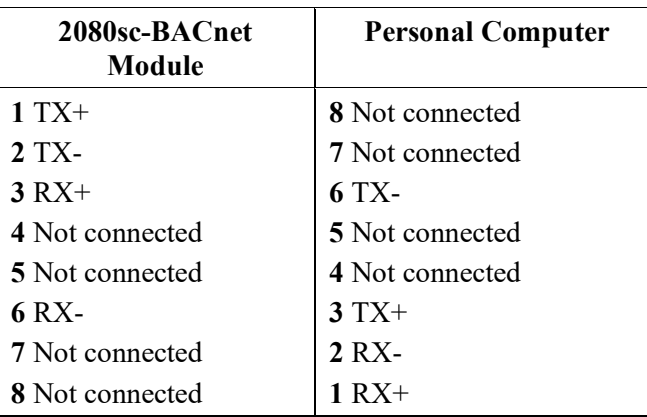

Pinouts for the connector (crossover cable) are:

## <span id="page-13-0"></span>**Section 1.6 LED Indicator**

A single LED indicator is provided with the module. The LED blinks for 5 seconds after a reset. The LED is steady green for ON. Software Upgrade The module software can be upgraded in the field.

## <span id="page-13-1"></span>**Section 1.7 Module DC Power Specifications**

The controller provides two Power Supplies to the module:

- 3.3 Volts (3.0 V Min, 3.6 V Max), Current Rating: 40 mA
- 24 Volts (20.4 V Min, 26.4 V Max), Current Rating: 50 mA

You may not use an external power source to power the module. Refer to the specifications in the Appendix for further information.

## <span id="page-13-2"></span>**Section 1.8 Module Chassis Earth Ground**

The Micro800 controller does not have a chassis (earth) ground. The 2080sc-BACnet module connects to an isolated ground, ISO-GND, which is exclusive to the external communication interfaces. The purpose of the isolated ground is to prevent possible interference on the I/O channels from permanently damaging the module itself.

## **Chapter 2 Installation and Wiring**

## <span id="page-14-1"></span><span id="page-14-0"></span>**Section 2.1 Insert Module into Controller**

Follow the instructions to insert and secure the plug-in module to the controller.

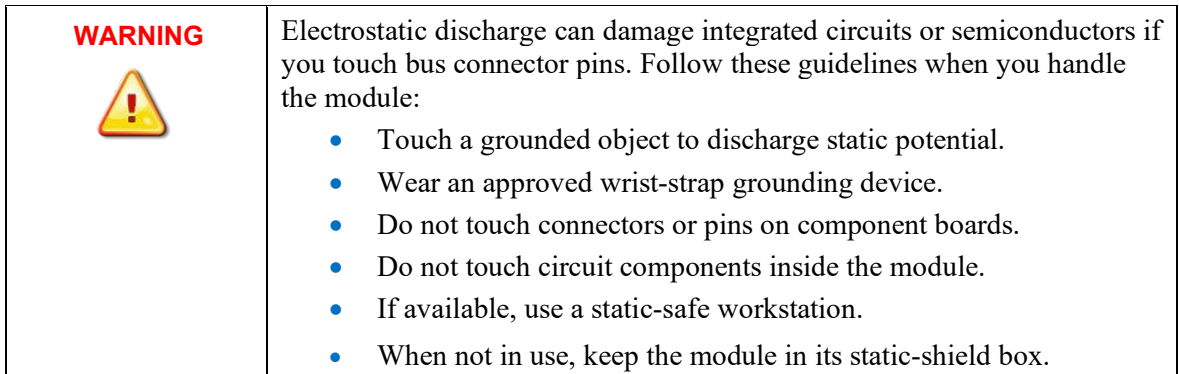

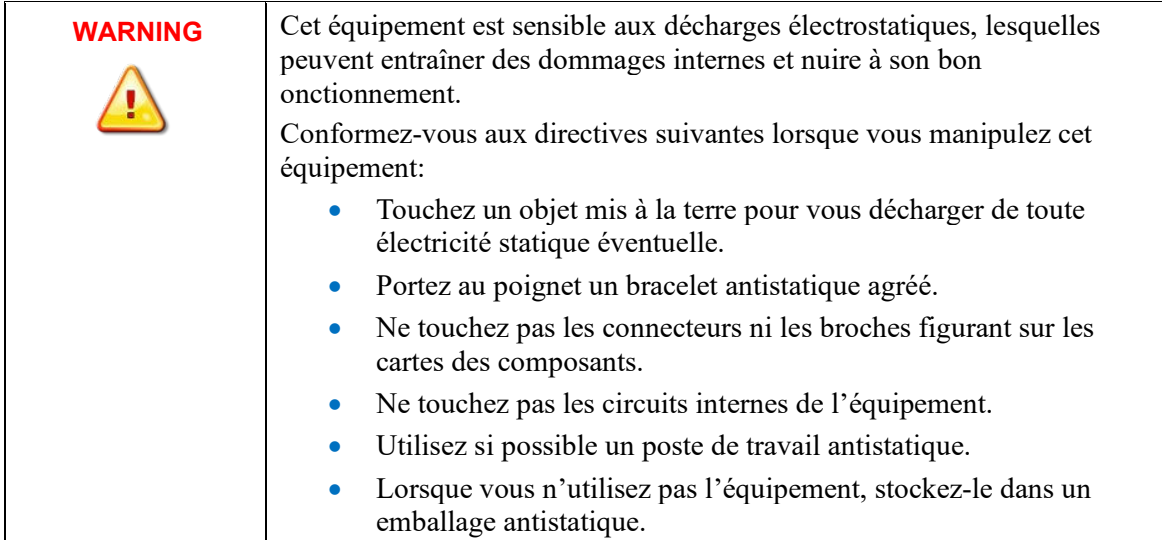

4. Position the plug-in module with the terminal block facing the front of the controller as shown. The 2080sc-BACnet module has a different front panel setup, but the installation in the controller is the same:

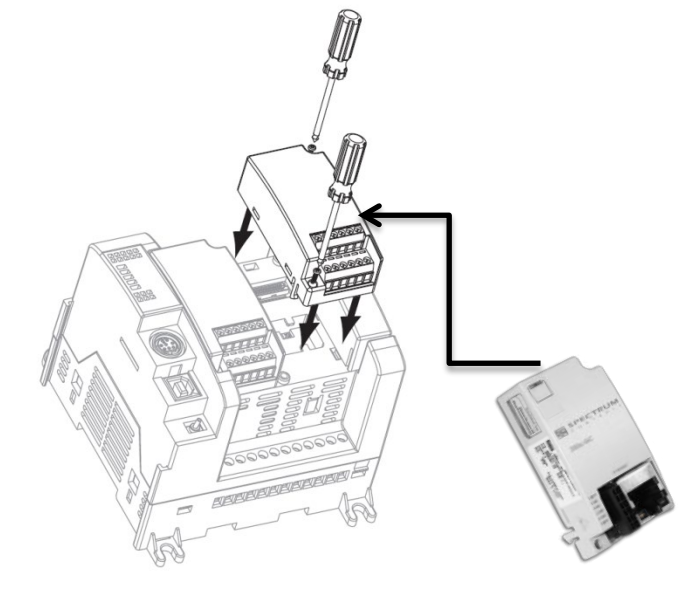

- 5. Snap the module into the module bay.
- 6. Using a screwdriver, tighten the supplied, self-tapping screw.
- 7. Wire the module using the 6-pin connector as shown:

2080sc-BAC

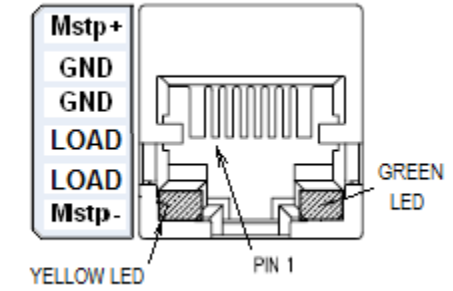

#### OR

Connect an RJ-45 Ethernet cable and connector between a personal computer and the connector on the front of the module. Set up the tag mapping using the software described in Chapter 3.

## <span id="page-15-0"></span>**Section 2.2 MS/TP Wiring Best Practices**

Use the following best wiring practices:

- Ensure the MS/TP segment is wired in a daisy chain configuration (NOT Star, Bus, "T", or other configurations).
- Ensure all MAC addresses are unique for that MS/TP segment. If you have 2 addresses that are the same, that means 2 devices are talking at the same time.
- Ensure module device instance is unique for the BACnet network.
- Ensure all devices for that MS/TP segment are running at the same baud rate.
- Ensure there are only 2 terminations for that MS/TP segment, at the ends.
- Having more than 30 MS/TP devices on one segment is not recommended. Break up that segment into separate ones with an MS/TP BACnet router.
- Having an MS/TP segment that goes over 1050 feet is not recommended. Break up that segment.
- If you have other BACnet (non Micro800) devices on the network, remove them while troubleshooting. If they are causing issues, then isolate the Micro800 devices on a separate MS/TP segment
- CAT5, CAT5E, or CAT6 network cables have excellent specifications for BACnet MS/TP.
- Route the BACnet network away from high voltage lines, VFDs, fluorescent lights, etc.

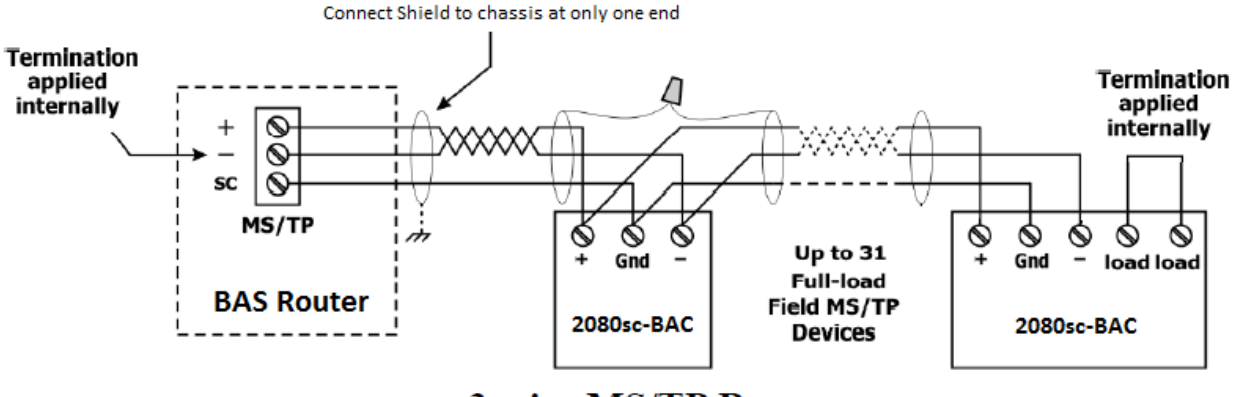

3-wire MS/TP Bus

## <span id="page-18-0"></span>**Chapter 3 Configuring the Module using Software**

Before configuring the module with the BACnet software:

- 1. Install your BACnet module in the Rockwell Micro800 controller.
- 2. Connect an Ethernet cable between the Ethernet port on the personal computer and the Ethernet port on the BACnet module.

An unconfigured module has a default address of 169.254.3.3. A configured module may have a different static IP address.

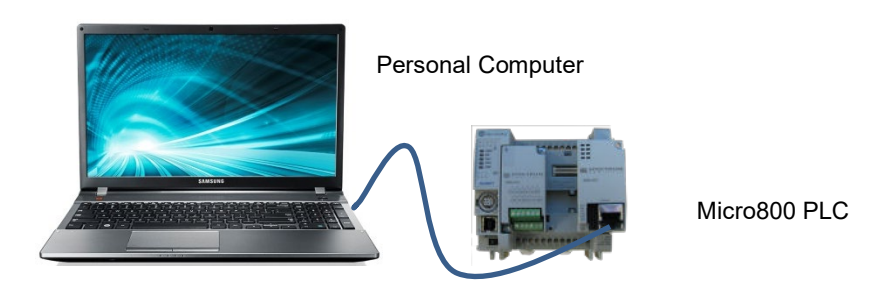

#### BACnet Module

Once the PLC is powered on and the module is successfully connected to the PC:

- 1. Change the personal computer IP address to a static IP address in the same subnet as the default address of the module. If you need additional assistance with changing your personal computer's IP address, refer to the Windows Help documentation or use the Access the Software on your Module information provided next.
- 2. Use the web browser to access the module and to map tags between the Micro800 PLC and the BACnet module.
- 3. Generate the XML mapping file between the PLC and the module.
- 4. Download the XML map file to the module.
- 5. Generate the structured text to be used in the PLC program.

After you have configured your system, if the BACnet module is configured for BACnet IP, the BACnet module will listen on Ethernet port **0×BAC0** for data from the network and will handle the data according to the BACnet protocol. Detailed instructions for each step of this process are provided below.

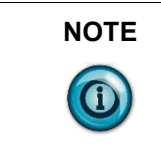

**NOTE** The software automatically logs you out after 30 minutes of inactivity.

To access the software on your module:

- 1. Access your PC local area connection properties dialog as shown below: **Local Area Connection Settings:Properties**.
- 2. From the Local Area Connection Properties dialog, select the **Internet Protocol Version 4 (TCP/IPv4)** option:

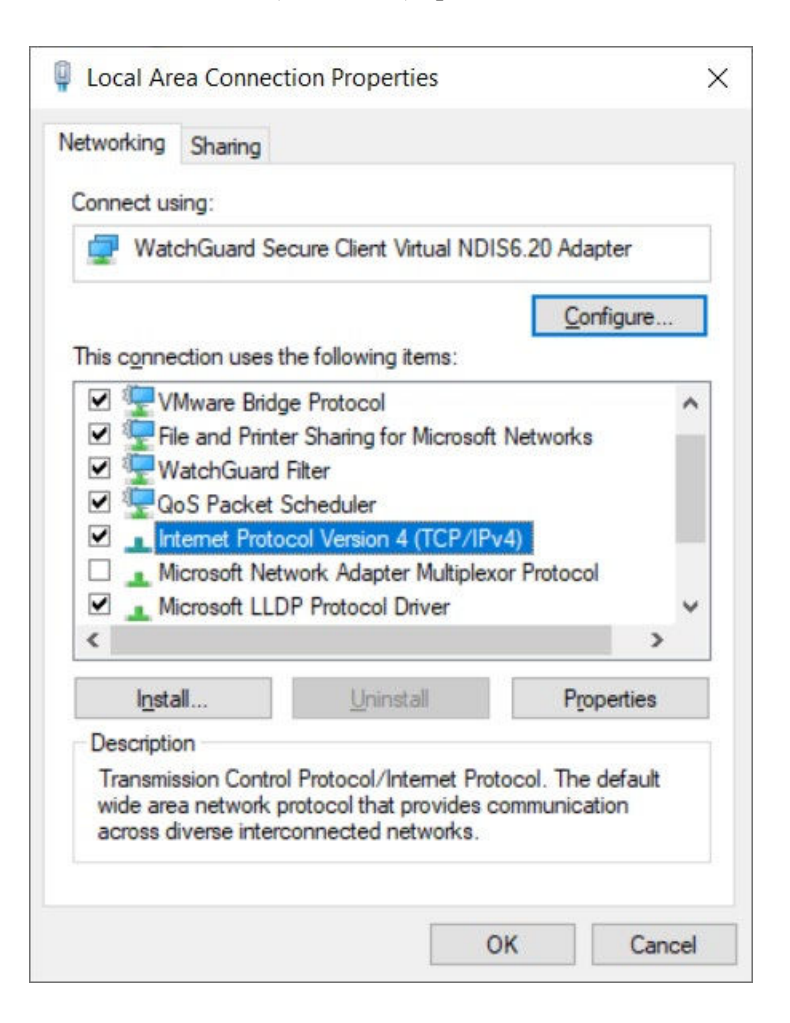

3. Change the settings to the equivalent settings for your personal computer as shown next:

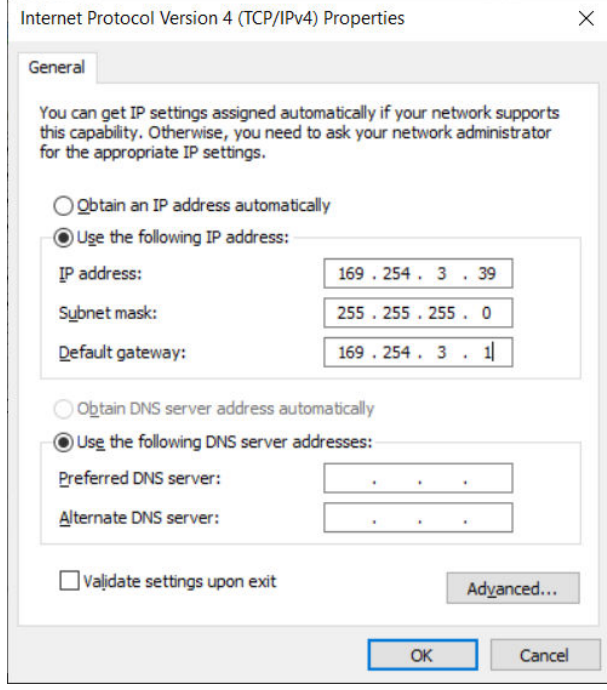

4. Open a web browser and type in the IP default address of your BACnet module, which is **169.254.3.3**. The Gateway address is 169.254.3.1. The following dialog appears:

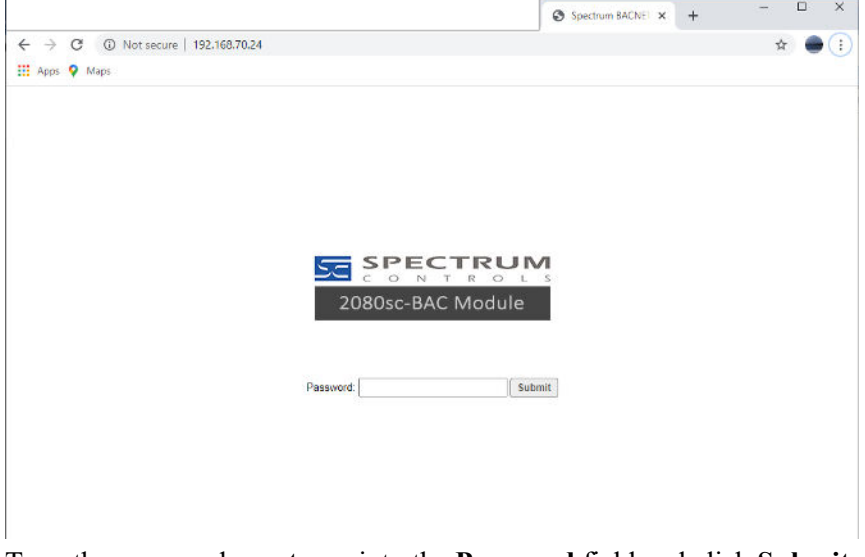

5. Type the password **spectrum** into the **Password** field and click **Submit**.

The BACnet configuration dialog appears.

The example shown below uses the MS/TP LAN type:

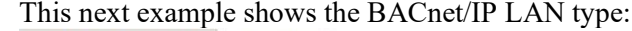

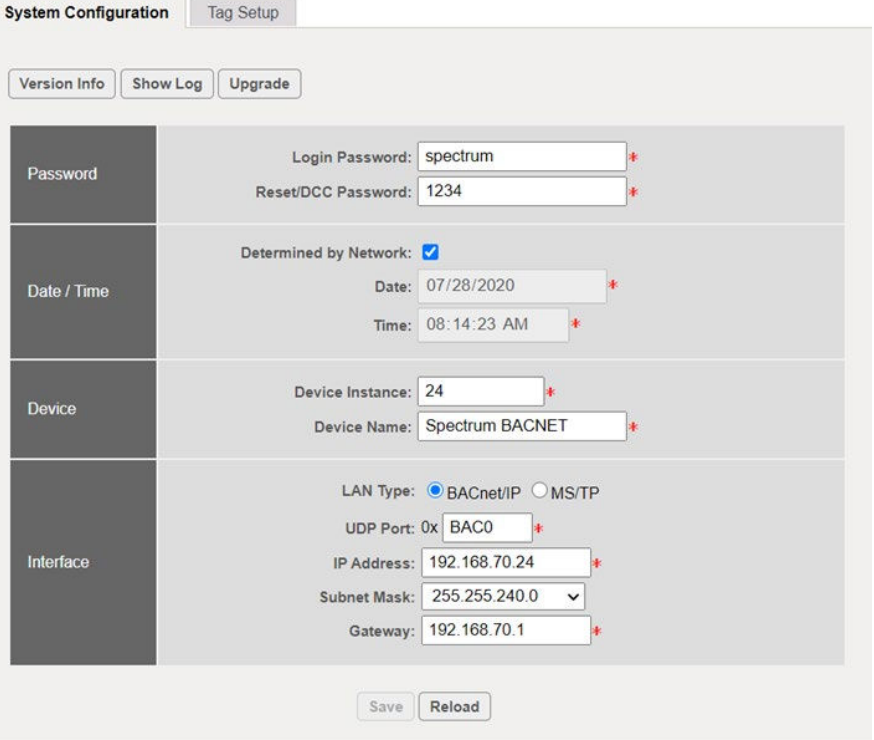

6. View or modify the following options:

- **System Configuration**. Use to set up password, date and time, device, and LAN or MS/TP settings.
- **Tag Setup**. Use to set up tag mapping between your Micro800 controller and the BACnet Communications module.

## <span id="page-21-0"></span>**Section 3.1 Configuring the System**

System configuration includes setting up or changing your system password, setting the date and time, choosing your device, and setting up the LAN.

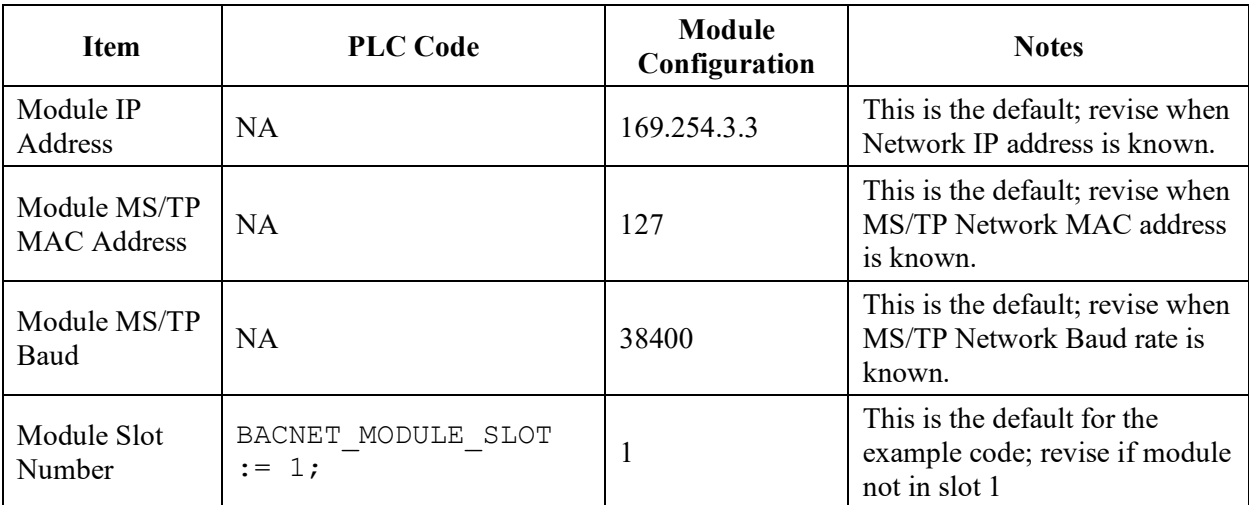

#### **System Configuration Summary**

To set up or change system configuration settings:

1. Access the System Configuration tab:

![](_page_22_Picture_163.jpeg)

- 2. View or specify the following options:
	- **Password**. The software ships with a default password, **spectrum**. You log onto the module software User Interface with this password when you first log onto the module. However, Spectrum Controls, Inc. highly recommends that you immediately change this password to one of your own choosing. There are two passwords:
		- Login Password. This is the password you use to log onto software which ships with the BACnet module. The

default user password is **spectrum**. If you reset your module to factory default settings, this is the password that you use to log in.

- Reset/DCC Password. BACnet has a remote reset command. When the module receives the remote reset command, it reboots itself. You use this password as the BACnet reset message password to reboot the module. The default value is 1234.
- **Date/Time**. At startup, the module retrieves the NIST time, if network is set to retrieve it. If connected to the Internet at that point, the module's time is set from the server.

The date and time are held for 2 to 3 days if power is lost. If needed, you may manually enter the date and time:

- Determined by Network. Checkbox. When selected, **Date** and **Time** controls are disabled.
- Date. Available when **Determined by Network** checkbox is deselected. Enter the date as *MM/DD*/*YYYY* where *MM* is month, *DD* is day, and *YYYY* is year. If necessary, select the date from the calendar provided.

Determined by Network: 0

![](_page_23_Picture_125.jpeg)

- Time. Available when **Determined by Network** checkbox is deselected. 24-hour time format.

- Determined by Network: 07/28/2020  $\Box$ Date: 11:36:02 AM © Time: 36  $02$ AM 11 Device Instance:  $12$ 37 03 **PM** Device Name: 01 38 04 LAN Type: 02 39 05 **UDP Port:** 03 40 06 IP Address: **Subnet Mask:** 04 41 07 Gateway: 05 42 08
- **Device**. Enter the device instance and name. The device instance is the unique ID of a device used by BACnet. Default Device ID is **#200121**. All messages directed to the module are addressed to this ID. The allowable range is from 1 to 4,194,303:
	- Device Instance. Specify the device instance entry.
	- Device Name. Enter the device name.

![](_page_24_Picture_218.jpeg)

- **Interface.** The interface connection may be either via LAN over the Ethernet connection or MS/TP, which provides a serial connection:
	- LAN Type. Specifies LAN type and communication parameters for the LAN type selected. After saving your values, you must cycle power on the module to allow the new settings to take effect.

The module and personal computer's IP addresses must also be on the same network to allow the two devices to communicate:

**NOTE** If you change the PC subnet mask, you must cycle power to the module so that the module reloads the user interface with the new value.

Select the time in hours, minutes, and seconds.

BACnet/IP: When you set up your module to use an Ethernet physical interface, you must specify a UDP port number for IP address, Subnet Mask, and Gateway. The UDP port communicates between the PC and the module. It is used to retrieve the module's IP address and password authentication:

![](_page_25_Picture_122.jpeg)

View or specify the following options:

- *UDP Port:* Hex number only. *0x XXXN*. Default  $\ddot{\mathbf{v}}$ address: **0×BAC0**
- ٠ *IP Address*. Enter IP address. Example: **192.168.70.24**
- $\Phi$  . *Subnet Mask*. From drop down list, select subnet mask. Default mask value is **255.255.240.0**:

![](_page_25_Figure_7.jpeg)

۰ *Gateway*. Enter gateway address. Example: **192.168.70.1**

#### MS/TP. (Master-Slave/Token Ring Passing.)

![](_page_26_Picture_186.jpeg)

This connection is set up using the 6-pin connector on the front panel of the BACnet module. **Mstp+** is **RS-485+**; **Mtsp-** is **RS-485-**:

![](_page_26_Picture_187.jpeg)

When you set up your module to use an MS/TP physical interface, which is RS-485, half-duplex communication, you specify the following fields:

- *MAC Address*. Enter the module MS/TP MAC address. Default suggested value is any value between 1 and 127. If there are more devices on your MS/TP network, you will need to determine what MAC address to use that makes this device unique on your network. You will need to exercise care to avoid entering duplicate MAC addresses in your device network.
- ٠ *Max Masters*. In a token ring network, each node is responsible for searching for the next node and passing the token to it. **Max Masters** is the maximum MAC address this module searches for. For example, if this module's MAC address is **5** and the **Max Master** value is **20**, this module will poll MAC address from 6 to 20 for the next node. Enter the **Max Masters** address. Default suggested value is **127** (range is 1 to 127).
- $\Phi$ *Max Number of Frames*. In a token ring network, when a node receives a token, it needs to pass the token to the next node in a timely manner. Setting **Max Number of Frames** to 20 means when this module receives the token, it can send out a maximum of 20 messages before it has to pass the token to the next node. A good starting value to enter is **20**. If you have a very busy network, you may need to reduce this number to allow your network to function

optimally. Range is 1 to 100.

٠ *Baudrate*. Select an MS/TP communication baud rate (9600, 19200, 38400, or 76800):

![](_page_27_Figure_3.jpeg)

## <span id="page-27-0"></span>**Section 3.2 System Configuration Save and Reload Buttons**

When you are finished setting up your module to use an MS/TP or BACnet physical interface, you need to save the configuration to the module.

- Clicking **Save** while on the system configuration tab saves the configuration to the module.
- If you change the configuration, but want to abandon the change, clicking **Reload** restores the configuration from the module memory.

## <span id="page-27-1"></span>**Section 3.3 Setting Up Tags**

You use the Tag Setup dialog to map PLC tags to BACnet objects. The 2080sc-BAC Communication Module supports BACnet AnalogInput (AI), AnalogOutput (AO), BinaryInput (BI), and BinaryOutput (BO) objects. When you map a BACnet object to a PLC tag, you should match the same or similar data types (covered later in this chapter). For example, map PLC data type BOOL to BACnet binary input or output objects. Other PLC data types can be mapped to BACnet analog input or analog output objects.

- The data flow for the AI and BI BACnet object types is FROM the Micro800 PLC (PLUGIN\_WRITE) TO the BACnet master (a BACnet READ). These are inputs to the BACnet master.
- The data flow for the AO and BO BACnet object types is FROM the BACnet master (a BACnet WRITE) TO the Micro800 PLC (PLUGIN READ). These are outputs from the BACnet master.

![](_page_27_Picture_227.jpeg)

#### **Tag Setup**

![](_page_28_Picture_268.jpeg)

![](_page_29_Picture_229.jpeg)

To set up tag mapping between the Micro800 PLC and BACnet objects:

1. Select the Tag Setup tab.

The Tag Setup dialog appears:

![](_page_29_Picture_230.jpeg)

2. View or specify the following options:

• **Add Row**. To add a tag, click the **Add Row** button:

Add Row

A new row is added to the tag list. 64 rows per object type is maximum allowed.

Enter the tag data for each of the editable fields in the PLC and BACnet mapping fields as follows:

Tag Name. Enter the PLC variable tag name. Click on the field and type in the name:

![](_page_29_Picture_231.jpeg)

- Data Type. Select the PLC variable data type. Click on the field and select the correct data type associated with the tag:
- Attribute. Click on the field and select the PLC variable attribute. The best practice for this module is to set the Attribute to READ for AnalogInput and BinaryInput types, and to WRITE for AnalogOutput and BinaryOutput types. That explicitly states the data direction.
- Object Name. Enter the BACnet object name. Use a
- Object Type. Click on the field and select the relevant object type for the PLC tag:
- Object ID. This is the BACnet object instance, and the valid range is from 0 to 63. Each object is uniquely defined by its combination of object instance and type. The BACnet administrator/designer needs to assign a unique value to each object instance. The module allows 64 object instances of each object type for a total of 256 BACnet objects  $(64 \text{ Al} + 64 \text{ Bl} + 64 \text{ AO} + 64 \text{ BO} =$ 256). Click on the field and type in the ID value.
- Present Value. Not editable (from user interface). When the BACnet module receives a request from the system to report a specific value, the module returns the present value in the specific index. Example: When the module receives a BACnet command to report the present value of Analog Output 1, the module sends the present value of Analog Output 1 to the BACnet master. This value is then displayed in the **Present Value** column.
- **Save** . Saves tag changes to the module's memory. You must save changes before you may generate structured text from the tag information.
- **Reload**. Erases the current tag configuration, loads tag configuration from the modules memory and updates the present values. Useful for verifying data flow to and from the PLC.
- **Edit XML**. Allows you to manually edit tag information in XML format. See Editing XML Tag Information next.
- **Generate Structured Text**. Converts tag information to CCW structured text. See Generating Structured Text later in this chapter.

## <span id="page-30-0"></span>**Section 3.4 Editing XML Tag Information**

You normally modify tags through the software's user interface. However, the module uses an XML file format to save the tag mapping information. To save time, you may also modify the XML file directly.

![](_page_30_Picture_185.jpeg)

![](_page_31_Picture_1.jpeg)

**NOTE** To expedite the tag mapping process, you may copy and paste PLC tags from CCW directly into the XML window. Use this feature when you are editing a large number of tags.

> This module uses XML file format to save the tag mapping. To view all the variables in the XML file:

1. Click **Edit XML**:

Edit XML

The Tags dialog appears with all the tags in the list in XML format:

![](_page_31_Picture_133.jpeg)

2. If needed, manually modify individual entries in the XML file. Example. In the above Tags list, you may manually change:

**<Name>\_\_IO\_EM\_DO\_00</Name>**

TO

**<Name>\_\_IO\_EM\_DO\_123</Name>**.

3. To implement the changes, click **Submit**. The name changes to **\_\_IO\_EM\_DO\_123**.

## <span id="page-31-0"></span>**Section 3.5 Saving Tag Setup and Reloading Using XML**

On the Tag Setup tab, there is an Edit XML button, which allows you to manually edit tag information in XML format. It also allows you to copy the finished XML code, paste it into a text file, and save it to your PC. You then have a backup or a master copy of your tag setup.

To initialize a new 2080sc-BAC module with an identical copy of your master tag setup:

- In a blank tag setup screen, click the **Edit XML** button.
- Paste the text from the master copy of your tag setup into the blank screen.
- Click **Submit**.

To initialize a new 2080sc-BAC module with a slightly different version of your master tag setup:

- Modify the text from the master copy of your tag setup in XML format.
- In a blank tag setup screen, click the **Edit XML** button
- Paste the modified text of your tag setup into the blank screen.
- Click **Submit**.

## <span id="page-32-0"></span>**Section 3.6 Generating Structured Text**

Rockwell Connected Component Workshop (CCW) software is used to program the Micro800 PLC with the BACnet module installed in a plugin slot. The tags to be mapped to the BACnet module need to be installed in your program in the Global Variables list. Then, those same tag names and data types need to be installed in the BACnet module Tag Setup tab to exactly match what is in the program. When you finish mapping tags, you convert the tag information to structured text code, and paste that code into your CCW program.

The generated structured text code allows the PLC program to access data written by the BACnet master (AO and BO objects) and to provide data the BACnet master wants to read (AI and BI objects).

1. To convert tag information to structured text code, add your tags using the Tags dialog:

![](_page_32_Picture_150.jpeg)

2. From the Tags dialog, click **Generate Structured Text**:

Generate Structured Text

The software generates the CCW structured text and shows the text in the Structured Text dialog:

![](_page_33_Picture_105.jpeg)

3. Copy the structured text and paste it into the Main POU of your CCW project.

## <span id="page-33-0"></span>**Section 3.7 Using the CCW Structured Text Example**

Spectrum Controls, Inc. provides a sample CCW project with example programs), and a Function block named BACNET\_Convert in a zipped project file available upon request. If you have the same PLC as the sample project, you may directly use this project.

If you are using a different Micro800 PLC, the global variables, the programs and the BACNET\_Convert UDF (User Defined Function) have been exported so you can import them directly into your favorite flavor of Micro800 PLC. Import all and build the project to verify there are no errors.

The CCW sample project consists of example BAC\_Slot1, NTC\_Slot2, IF4U\_Slot3, Tower\_Control programs and the BACNET\_Convert user defined function block (UDF). The example programs consist of the structured text generated by the Module when you click the **Generate Structured Text** button on the Tag Setup tab. The function block **BACNET\_Convert** is provided in the sample project. The Function block **BACNET\_Convert** does not need to change when you make a tag mapping change.

This is a view of the CCW program showing on the left, the project organizer with a view of the Programs and **BACNET\_Convert** UDF and on the right, the first few lines of the structured text that make up the first of the provided examples, under Programs, the BAC\_Slot1 program:

![](_page_34_Picture_2.jpeg)

<span id="page-34-0"></span>**NOTE** There is no defined behavior for the module when the controller enters Program Mode. When placed in Program Mode, the module will still respond to BACnet requests with the same functionality as exists in normal operation, with the exception that PLC will not receive updated Output values from the module, nor will it update Input values to the module. When the controller enters Run mode, the module writes the value.

## **3.7.1 Program BAC\_Slot1**

The example BAC\_Slot1 program uses the generated structured text from the above tag setup.

There are 3 main functions types used in the programs to transfer data between the PLC and the BAC module. Examples are provided below:

Read functions (bacnet\_module\_read\_fn):

```
193 (* BACnet Binary Outputs *)
194
195bacnet_module_address := 1024;
196
197 bacnet module datalen := 8;
198
199
     bacnet module read fn (TRUE, BACNET MODULE SLOT, bacnet module address, bacnet module datalen, bacnet convert fn.bac raw tbl);
                              void bacnet_module_read_fn(BOOL_Enable, UINT_SlotID, UINT_AddrOffset, UINT_DataLength, USINT[1..1] DataArray)
200
201
                              Type : PLUGIN_READ, Read data from a generic PLUGIN module.
```
![](_page_35_Figure_1.jpeg)

#### Convert functions (bacnet\_convert\_fn): 160  $(* 0,$  AnalogOutput, Temp SP1 \*) 1.61 162 bacnet\_convert\_mode := 0; 163 164 bacnet\_convert\_offset := 0; 165 166 bacnet convert fn (bacnet convert offset, bacnet convert var, bacnet convert mode); 167 void bacnet\_convert\_fn(DINT param\_offset, ULINT param\_var, USINT param\_mode) 168 Temp  $SP := ANY TO (No Comment)$

There are a variety of variables for providing the read, write and convert functions with the proper parameters. Examples are:

- Address of the module (bacnet module address)
- Length of the data (bacnet module datalen)
- Variable parameter (bacnet\_convert\_var)
- Convert mode (bacnet convert mode)
- Array offset (bacnet\_convert\_offset)
- Slot that the module is in (BACNET\_MODULE\_SLOT)

The first step is to inspect the local variables for the example BAC\_Slot1.

![](_page_35_Picture_166.jpeg)

The second step is to inspect the example BAC\_Slot1. First examined will be the first line of this example program.

The first line of code in the program tells the BACNET\_Convert, user-defined function block in which plugin slot the module is located. In this case, the

169

module is in slot 1. BACNET\_MODULE\_SLOT := 1;

#### **Analog Input**

The next section is the analog input portion of the BAC\_Slot1 example program.

The first variable (called Temp\_Chiller1 to the BACnet system and Temp Chiller to the PLC) is converted to ULINT and placed into variable bacnet convert var at offset  $0$  of the byte array table because it is writing AnalogInput 0. Variable bacnet convert mode is 1, which means this is an operation to convert AnalogInput objects in preparation to write them to the 2080sc-BAC module.

If it is AnalogInput 1, the offset will be 8 as each BACNET object instance takes 8 bytes.

The next variable (called Temp Tower1 to the BACnet system and Temp Tower to the PLC) is converted to ULINT and placed into variable bacnet convert var at offset 8 of the byte array table because it is writing AnalogInput 1.

Each BACNET object instance takes 8 bytes, so the AnalogInput with ID 2 is at offset 16, and the AnalogInput with ID 3 is at offset 24.

Temp Chiller1 is informing the BACnet system of the temperature of the water coming from the condenser of the chiller to be pumped to the cooling tower.

Temp  $Tower1$  is informing the BACnet system of the temperature of the water returning to the condenser of the chiller from the cooling tower.

Temp\_Ambient1 is informing the BACnet system of the temperature of the air at the cooling tower.

Humidity Ambient1 is informing the BACnet system of the humidity of the air at the cooling tower.

Temp Floor1 is informing the BACnet system of the temperature of the floor at the cooling tower.

Temp  $H$ umidity<sup>1</sup> is informing the BACnet system of the relative humidity of the air at the cooling tower.

```
(* BACnet Analog Inputs *) 
(* 0, AnalogInput, Temp_Chiller1 *) 
bacnet convert var := ANY_TO_ULINT(Temp_Chiller * 1000.0);
bacnet convert offset := 0;bacnet convert mode := 1;bacnet convert fn(bacnet convert offset,
bacnet convert var, bacnet convert mode);
(* 1, AnalogInput, Temp_Tower1 *) 
bacnet convert var := ANY_TO_ULINT(Temp_Tower * 1000.0);
bacnet_convert_offset := \frac{8}{8};
bacnet convert mode := 1;bacnet convert fn(bacnet convert offset,
bacnet convert var, bacnet convert mode);
 (* 2, AnalogInput, Temp Ambient1 *)
bacnet_convert_var := ANY_TO_ULINT(Temp_Ambient * 1000.0); 
bacnet_convert_offset := 16; 
bacnet convert mode := 1;bacnet convert fn(bacnet convert offset,
bacnet convert var, bacnet convert mode);
(* 1, AnalogInput, Temp Floor1 *)
bacnet convert var := ANY_TO_ULINT(Temp_Floor * 1000.0);
bacnet convert offset := 24;
bacnet convert mode := 1;bacnet convert fn(bacnet convert offset,
bacnet convert var, bacnet convert mode);
  (* 3, AnalogInput, Humidity_Ambient1 *) 
bacnet convert var := ANY_TO_ULINT(Humidity_Ambient *
1000.0); 
bacnet convert offset := 32;bacnet convert mode := 1;bacnet convert fn(bacnet convert offset,
bacnet convert var, bacnet convert mode);
(* Write Analog Input 1 Table to Module *) 
bacnet module address := 256;
bacnet module datalen := 256;bacnet module write fn(TRUE, BACNET MODULE SLOT,
bacnet module address, bacnet module datalen,
bacnet convert fn.bac raw tbl);
```
#### **Binary Input**

The next section is the binary input portion of the BAC\_Slot1 example program. The binary inputs are handled a little differently than the analog inputs. First, the bits are converted to ULINT and placed into variable bacnet convert var at offset  $0, 1, 2, 3, 4$ , and 5 using convert mode 3. Variable bacnet convert mode is 3, which means this is an operation to convert BinaryInput objects in preparation to write them to the 2080sc-BAC module.

Tower FLT1 is informing the BACnet system of the status of the cooling tower system.

Chiller FLT1 is informing the BACnet system of the status of the chiller condenser system.

Occupied1 is informing the BACnet system of the status of personnel in the vicinity of the cooling tower and chiller condenser area.

Tower AUTO1 is informing the BACnet system of the state of the inputs local to the PLC.

Tower HAND1 is informing the BACnet system of the state of the inputs local to the PLC.

IntoBackWash is informing the BACnet system when a tower goes into backwash (self-cleaning) operation. This means the tower is at less than maximum capacity when in operation.

```
(* BACnet Binary Inputs *) 
(* 0, BinaryInput, Tower_FLT1 *) 
bacnet convert var := AN\overline{Y} TO ULINT(Tower FLT);
bacnet convert offset := \overline{0};
bacnet convert mode := 3;bacnet_convert_fn(bacnet_convert_offset, bacnet_convert_var, 
bacnet_convert_mode);
(* 1, BinaryInput, Chiller_FLT1 *) 
bacnet_convert_var := ANY_TO_ULINT(Chiller_FLT); 
bacnet_convert_offset := \overline{1};
bacnet_convert_mode := 3; 
bacnet_convert_fn(bacnet_convert_offset, bacnet_convert_var, 
bacnet_convert_mode);
(* 2, BinaryInput, Occupied_1 *) 
bacnet_convert_var := ANY_TO_ULINT(Occupied); 
bacnet_convert_offset := 2; 
bacnet_convert_mode := 3; 
bacnet_convert_fn(bacnet_convert_offset, bacnet_convert_var, 
bacnet_convert_mode);
(* 3, BinaryInput, Tower_AUTO1 *) 
bacnet convert var := ANY TO ULINT(Tower AUTO);
bacnet convert offset := 3;bacnet_convert_mode := 3; 
bacnet convert fn(bacnet convert offset, bacnet convert var,
bacnet_convert_mode);
(* 4, BinaryInput, Tower_HAND1 *) 
bacnet_convert_var := ANY_TO_ULINT(Tower_HAND); 
bacnet convert offset := 4;bacnet convert mode := 3;bacnet convert fn(bacnet_convert_offset, bacnet_convert_var,
bacnet_convert_mode);
(* 5, BinaryInput, IntoBackWash *) 
bacnet convert var := ANY_TO_ULINT(INTO_BW);
bacnet convert offset := 5;
```

```
bacnet_convert_mode := 3; 
bacnet convert fn(bacnet convert offset, bacnet convert var,
bacnet_convert_mode);
(* Write Binary Input Table to Module *) 
bacnet module address := 96;
bacnet module datalen := 8;bacnet module write fn(TRUE, BACNET MODULE SLOT,
bacnet_module_address, bacnet_module_datalen, 
bacnet_convert_fn.bac_raw_tbl);
```
#### **Analog Output**

For Analog Output, a bacnet module read fn is performed to read the whole analog output table to bac raw tbl, defined in function block bacnet convert fn.

Next, the AnalogOutput objects are written to the PLC variables after conversion to the proper PLC tag data type (Real or DINT). This write occurs every PLC scan.

Temp\_SP1 is the BACnet system command value of the temperature setpoint for the water returning to the condenser of the chiller from the cooling tower.

Fan Speed1 is the BACnet system command value of the speed of the cooling tower fan.

Pump Speed1 is the BACnet system command value of the speed of the pump sending water to cooling tower.

```
 (* BACnet Analog Outputs *) 
(* Read Analog Output 1 Table from Module *) 
bacnet module address := 1280;
bacnet module datalen := 256;
bacnet module read fn(TRUE, BACNET MODULE SLOT,
bacnet module address, bacnet module datalen,
bacnet_convert_fn.bac_raw_tbl); 
(* 0, AnalogOutput, Temp_SP1 *) 
bacnet convert mode := 0;bacnet convert offset := 0;
bacnet convert fn(bacnet convert offset, bacnet convert var,
bacnet_convert_mode); 
Temp_SP := ANY_TO_REAL(bacnet_convert_fn.tmp_raw_var) / 1000.0;
(* 1, AnalogOutput, Fan_Speed1 *) 
bacnet convert mode := 0;
bacnet_convert offset := 8;
bacnet convert f_n(bacnet convert offset, bacnet convert var,
bacnet_convert_mode);
Fan_Speed := ANY_TO_DINT(bacnet_convert_fn.tmp_raw_var); 
(* 2, AnalogOutput, Pump_Speed1 *) 
bacnet convert mode := 0;bacnet convert offset := 16;
bacnet convert fn(bacnet convert offset, bacnet convert var,
bacnet_convert_mode);
Pump_Speed := ANY_TO_DINT(bacnet_convert_fn.tmp_raw_var);
```
#### **Binary Output**

For Binary Output, a bacnet module read fn is performed to read the whole binary output table to bac raw tbl, defined in function block bacnet convert fn.

Next, the BinaryOutput objects are written to the PLC variables after conversion to the Bool PLC tag data type. This write occurs every PLC scan.

Variable bacnet convert mode is 2, which means this is an operation to convert BinaryOutput objects after reading them from the 2080sc-BAC module.

Floor Enable1 is the BACnet system command to allow changing the temperature of the floor by using water going to or coming from the cooling tower.

Floor Heat1 is the BACnet system command to raise the temperature of the floor by changing valves to use warm water from the condenser of the chiller before sending it the cooling tower.

Floor Cool1 is the BACnet system command to lower the temperature of the floor by changing valves to use cool water returning to the condenser of the chiller from the cooling tower.

```
(* BACnet Binary Outputs *)
```

```
bacnet_module_address := 1024; 
bacnet module datalen := 8;bacnet module read fn(TRUE, BACNET MODULE SLOT,
bacnet module address, bacnet module datalen,
bacnet_convert_fn.bac_raw_tbl); 
(* 0, BinaryOutput, Floor_Enable1 *) 
bacnet convert mode := 2;bacnet convert offset := 0;bacnet convert_fn(bacnet_convert_offset, bacnet_convert_var,
bacnet_convert_mode);
```

```
Floor Enable := ANY_TO_BOOL(bacnet_convert_fn.tmp_raw_var);
```

```
(* 1, BinaryOutput, Floor_Heat1 *) 
bacnet convert mode := 2;bacnet_convert_offset := 1; 
bacnet_convert_fn(bacnet_convert_offset, bacnet_convert_var, 
bacnet_convert_mode);
Floor Heat := ANY_TO_BOOL(bacnet_convert_fn.tmp_raw_var);
```

```
(* 2, BinaryOutput, Floor_Cool1 *) 
bacnet convert mode := 2;bacnet convert offset := 2;bacnet_convert_fn(bacnet_convert_offset, bacnet_convert_var,
bacnet convert mode);
Floor Cool := ANY TO BOOL(bacnet convert fn.tmp raw var);
```
### <span id="page-40-0"></span>**3.7.2 BACnet\_Convert Function Block**

Spectrum Controls, Inc. also provides a sample CCW project with a function block named BACNET Convert in the zipped project file, available upon request. If you have the same PLC as the sample project, you may directly use this project.

If you are using a different Micro800 PLC, the BACNET\_Convert UDF (User

Defined Function) has been exported so you can import it directly into your favorite flavor of Micro800 PLC.

This is a view of the CCW program showing on the left, the project organizer with a view of the BACNET Convert UDF and on the right, the local variables of the UDF block.

![](_page_41_Picture_171.jpeg)

```
Here is the code listing in structured text style of the BACNET_Convert UDF:
(* 
 if param mode = 0 convert byte array bac_raw_tbl to ULINT variable tmp_raw_var 
   This is for Analog Output Table 
*) 
IF param mode = 0 THEN
             tmp_index := param_offset;
             tmp raw var := 0;tmp_raw_var := tmp_raw_var +
ANY TO_ULINT(bac_raw_tbl[tmp_index]) * 1;
             tmp index := tmp index + 1;
              tmp_raw_var := tmp_raw_var + 
ANY_TO_ULINT(bac_raw_tbl[tmp_index]) * 16#100; 
             tmp index := tmp index + 1;
             tmp_raw_var := tmp_raw_var +
ANY TO ULINT(bac_raw_tbl[tmp_index]) * 16#10000;
              tmp_index := tmp_index + 1; 
             tmp_raw_var := tmp_raw_var +
ANY_TO_ULINT(bac_raw_tbl[tmp_index]) * 16#1000000; 
             tmp index := tmp index + 1;
             tmp_raw_var := tmp_raw_var +
ANY TO ULINT(bac raw tbl[tmp_index]) * 16#100000000;
             tmp index := tmp index + 1;
             tmp_raw_var := tmp_raw_var +
ANY_TO_ULINT(bac_raw_tbl[tmp_index]) * 16#10000000000; 
             tmp index := tmp index + 1;
             tmp_raw_var := tmp_raw_var +
ANY_TO_ULINT(bac_raw_tbl[tmp_index]) * 16#1000000000000; 
             tmp index := tmp index + 1;
              tmp_raw_var := tmp_raw_var + 
ANY_TO_ULINT(bac_raw_tbl[tmp_index]) * 16#100000000000000; 
(*
```

```
 if param_mode == 1 
   convert ULINT variable tmp_raw_var to byte array bac_raw_tbl 
  This is for Analog Input Table 
*) 
ELSIF param mode = 1 THEN
      tmp_index := param_offset;
      tmp_raw_var := param_var;
             bac_raw_tbl[tmp_index] := ANY_TO_BYTE(tmp_raw_var);
             tmp_raw_var := tmp_raw_var / 256;
             tmp index := tmp index + 1;
             bac_raw_tbl[tmp_index] := ANY_TO_BYTE(tmp_raw_var);
             tmp_raw_var := tmp_raw_var / 256;
              tmp_index := tmp_index + 1; 
             bac_raw_tbl[tmp_index] := ANY_TO_BYTE(tmp_raw_var);
             tmp_raw_var := tmp_raw_var / 256;
             tmp index := tmp index + 1;
             bac_raw_tbl[tmp_index] := ANY_TO_BYTE(tmp_raw_var);
             tmp_raw_var := tmp_raw_var / 256;
             tmp index := tmp index + 1;
             bac_raw_tbl[tmp_index] := ANY_TO_BYTE(tmp_raw_var);
              tmp_raw_var := tmp_raw_var / 256; 
             tmp_index := tmp_index + 1;
              bac_raw_tbl[tmp_index] := ANY_TO_BYTE(tmp_raw_var); 
             tmp_raw_var := tmp_raw_var / 256;
             tmp index := tmp index + 1;
             bac_raw_tbl[tmp_index] := ANY_TO_BYTE(tmp_raw_var);
              tmp_raw_var := tmp_raw_var / 256; 
             tmp index := tmp index + 1;
              bac_raw_tbl[tmp_index] := ANY_TO_BYTE(tmp_raw_var); 
             tmp index := tmp index + 1;
(* 
if param mode == 2 This is for Binary Output Table 
*) 
ELSIF param_mode = 2 THEN 
      tmp index := param offset / 8;
      tmp1 := MOD(param offset, 8);
      tmp2 := ANY_TO_DINT(bac_raw_tbl[tmp_index]);
      tmp2 := SHR(tmp2, tmp1);tmp2 := AND MASK(tmp2, 1); IF tmp2 = 1 THEN 
            tmp raw var := 1; ELSE 
             tmp_raw_var := 0; 
       END_IF;
```

```
(* 
 if param_mode == 3 
  This is for Binary Input Table 
\star)
ELSIF param mode = 3 THEN
      tmp index := param offset / 8;
      tmp1 := MOD(param offset, 8);tmp2 := 1;tmp2 := SHL(tmp2, tmp1);tmp1 := ANY_TO_DINT(bac_raw_tbl[tmp_index]);
      IF param var = 0 THEN (* set 0 *)tmp1 := NOT MASK(tmp1);
             tmp1 := OR MASK(tmp1, tmp2);
             tmp1 := NOTMASK(tmp1);ELSE (* set 1 *)
             tmp1 := OR MASK(tmp1, tmp2);
       END_IF; 
      bac raw tbl[tmp_index] := ANY_TO_BYTE(tmp1);
ELSE 
        (* do nothing *) 
      (* tmp index := param offset / 8; *)
```
END\_IF;

In the BAC Slot1 program, the function bacnet convert fn type as BACNET Convert is called to convert data types between whatever the PLC variable is and the requirements of the BAC module.

Since CCW has many different data types, this function converts the different PLC data types to a byte array. When the program reads from the module, the module fills this byte array first. Then the program reads the array and converts the data to the data type of the PLC variable. When the program writes to the module, it converts the variable to type BYTE, puts it in the proper place in the array, and writes the array to the module.

The following examples shows how analog output variables are read from the module, and how an analog input variable is written to the module using the structured text generated by the module.

For this Analog Input example, the variable called Humidity Ambient is converted to ULINT variable bacnet\_convert\_var and then placed at offset 23 of the byte array table because you are writing AnalogInput 4 (4 X 8). Variable bacnet convert mode is 1 which means this is an operation to write AnalogInput objects to the 2080sc-BAC module. The bacnet convert fn is then called to insert the data into the correct place in the byte array.

After all the AI have been assembled into the array, the bacnet module write  $fn$  is then called to move the data from the array into the module so the BACnet system can read it.

```
(* 3, AnalogInput, Humidity_Ambient1 *) 
bacnet convert var := ANY TO ULINT (Humidity Ambient * 1000.0);
bacnet convert offset := 32;
bacnet convert mode := 1;
```

```
bacnet_convert_fn(bacnet_convert_offset, bacnet_convert_var, 
bacnet_convert_mode);
(* Write Analog Input 1 Table to Module *) 
bacnet module address := 256;
bacnet module datalen := 256;
bacnet_module_write_fn(TRUE, BACNET_MODULE_SLOT, 
bacnet_module_address, bacnet_module_datalen, 
bacnet_convert_fn.bac_raw_tbl);
```
For this Analog Output example, a read operation moves the analog output table from the module to bac\_raw\_tbl defined in function block

bacnet convert fn. Then individual AnalogOutput objects are pulled out of the table and placed into the variables after conversion from ULINT to the proper data type for the tag.

The variable  $Temp$   $SP$  is pulled from the table at offset 0, and the variable Fan Speed is pulled from the table at offset 8.

Variable bacnet convert mode is 0 which means this is an operation to convert AnalogOutput objects after reading them from the 2080sc-BAC module.

```
(* Read Analog Output 1 Table from Module *) 
bacnet module address := 1280;
bacnet module datalen := 256;
bacnet_module_read_fn(TRUE, BACNET_MODULE_SLOT, 
bacnet_module_address, bacnet_module_datalen, 
bacnet_convert_fn.bac_raw_tbl); 
(* 0, AnalogOutput, Temp_SP1 *) 
bacnet convert mode := 0;bacnet convert offset := 0;bacnet convert fn(bacnet convert offset, bacnet convert var,
bacnet_convert_mode); 
Temp_SP := ANY_TO_REAL(bacnet_convert_fn.tmp_raw_var) / 1000.0; 
(* 1, AnalogOutput, Fan_Speed1 *) 
bacnet convert mode := 0;bacnet convert offset := 8;
bacnet_convert_fn(bacnet_convert_offset, bacnet_convert_var, 
bacnet_convert_mode);
Fan_Speed := ANY_TO_DINT(bacnet_convert_fn.tmp_raw_var);
```
## <span id="page-45-0"></span>**3.7.3 CCW Export and Import of Function Blocks**

CCW provides a way to export function blocks as shown below. You may also import the example BACNET\_Convert UDF to your new CCW project.

![](_page_45_Picture_92.jpeg)

## <span id="page-45-1"></span>**3.7.4 IP Address and User Interface Password Recovery**

During startup, the IP address is written to the analog output object memory for you to read. This is helpful if you forget the IP address of the module. The password for the user interface is written to the same location in case you need to recover the password.

IP addresses and the user interface password are in the Analog Output 2 data area as shown in the following table:

![](_page_45_Picture_93.jpeg)

To read the values using structured text in CCW, add the following code from the example project provided by Spectrum Controls, Inc. to the Main program. The code snippet reads FPGA address  $0 \times 600$  into the CCW global variable's tag\_id, which is defined as 256 bytes of BYTE.

![](_page_45_Picture_9.jpeg)

The code reads the red-colored, FPGA address, 1536 (this address is  $0 \times 600$ ) for 256 bytes into the tag id array.

```
(* Read Table from Module *) 
bacnet module address := 1536;
bacnet module datalen := 256;
bacnet_module_read_fn(TRUE, BACNET_MODULE_SLOT, 
bacnet_module_address, bacnet_module_datalen, tag_id);
```
Download the new program to the PLC and run the program.

You can read the IP address and the user interface password by monitoring the tag id global variable.

#### <span id="page-46-0"></span>**3.7.5 Upgrading the Software from Version 1.***n* **to Version 2.***n*

Software versions released before Version 2.*n* used Adobe Flash. From Version 2.*n* onwards, the user interface uses HTML5. To upgrade to Version 2.*n* from any Version 1.*n* release through the user interface, click the upgrade button and select an updated .UPT file. The upgrade starts automatically. Once the upgrade is complete, the module restarts. The upgraded user interface will show the text 'CWS' on the upper-left corner of the interface. This does not affect the functioning of the interface or the module:

**CWS** 

![](_page_46_Picture_8.jpeg)

To remove the lettering, upgrade your software using a later version of the 2.*n* software that you can download from the Spectrum Controls, Inc. website and select the **Upgrade** button on the user interface.

#### <span id="page-46-1"></span>**3.7.6 Memory Mapping**

This section discusses memory mapping between a BACnet module and the PLC. The BACnet module has internal memory that is mapped to the PLC memory range. On the PLC, each slot has 2 Kbytes of memory. The internal RAM in the Module is arranged as below.

This section is for reference only as all the mappings are automatically generated in the structured text.

![](_page_47_Picture_313.jpeg)

## **BACnet Binary Input Block (0×60 – 0×67)**

Each bit of the BACnet Binary Input represents a true/false value for one BACnet Binary Input object. This block supports up to 64 such objects.

#### **Register Name** | Addr. | Comments | Default **R/W From PLC R/W From Module** BAC BO  $\vert$  0×400 – 0×407 BACnet Binary Output data  $(\text{tags } 0 - 63)$ 0 W R

## **BACnet Binary Output Block (0×400 – 0×407)**

Each bit of the BACnet Binary Value represents a true/false value for one BACnet Binary Value object. This block supports up to 64 such objects.

## **BACnet Analog Input 1 Block (0×100 – 0×1FF)**

![](_page_47_Picture_314.jpeg)

This block is for the first 32 BACnet Analog Input tag values.

BACnet Analog Input objects are read from a user-specified PLC variable, written by the PLC to the module, and then made available via the BACnet stack as a read-only value.

![](_page_47_Picture_315.jpeg)

## **BACnet Analog Input 2 Block (0×200 – 0×2FF)**

This block is for the last 32 BACnet Analog Input tag values.

![](_page_48_Picture_294.jpeg)

## **BACnet Analog Output 1 Block (0×500 – 0×5FF)**

This block is for the first 32 BACnet Analog Output tag values.

BACnet Analog Output objects are made available via the BACnet stack as a writable value that is then written by the module to the PLC. The data are then copied into a user-specified PLC variable.

**BACnet Analog Output 2 Block (0×600 – 0×6FF)**

| <b>Register Name</b> | Addr.                            | <b>Comments</b>                       | <b>Default</b> |          | <b>R/W From PLC</b>   <b>R/W From Module</b> |
|----------------------|----------------------------------|---------------------------------------|----------------|----------|----------------------------------------------|
| BAC AO 32            | $0\times600-$<br>$0\times 607$   | <b>BACnet Analog</b><br>Output tag 32 | $\theta$       | R        | W                                            |
| $\cdots$             | $\cdots$                         | $\cdots$                              | $\cdots$       | $\cdots$ | $\cdots$                                     |
| BAC AO 63            | $0\times 6F8$ –<br>$0\times$ 6FF | <b>BACnet Analog</b><br>Output tag 63 | $\theta$       | R        | W                                            |

This block is for the last 32 BACnet Analog Output tag values.

Analog Output Block address 0**×**600 to 0**×**6FF values are initialized to 0. However, BAC\_AO\_61 to BAC\_AO\_63 initial values are not 0 because they contain the module IP address and user interface password. The module will set the initial value to AO\_61 to AO\_63 for servicing purpose. Those initial values will only be written once after module is powered up, then AO 61 to AO 63 are available for you to use if you set up the module to use AO\_61 to AO\_63.

## **Module Block (0×00 – 0×1F)**

![](_page_48_Picture_295.jpeg)

## <span id="page-48-0"></span>**3.7.7 Data Type Range**

The maximum and minimum value of the tags is decided by the PLC data type and it is also limited by data storage and conversion.

![](_page_49_Picture_198.jpeg)

### <span id="page-49-0"></span>**3.7.8 BACnet Diagnostic Tools**

Spectrum Controls, Inc. provides multiple Windows command-line executables you may use to communicate with the module. These utilities are compiled from an open source BACnet stack. The tools require an Ethernet-to-BACnet MS/TP router if you are using the RS-485 multidrop physical layer. This gives you the ability to send BACnet messages across the BACnet MS/TP network for easier troubleshooting. You can find the source code on sourceforge at http://sourceforge.net/projects/bacnet/files/bacnet-stack/

#### **Setup**

To access the BACnet/IP traffic, set the PC IP address using a network address that is on the same network as the BACnet router IP address.

Using the 2080sc-BAC module User Interface, set the baud rate and other parameters, then connect the MS/TP side of the BACnet router to the MS/TP connection on the 2080sc-BAC module.

The router converts BACnet/IP packets to MS/TP packets that are then routed to the module.

#### **BACnet WhoIs Service**

The executable bacwi.exe, looks for who is on the BACnet network. When a device is discovered on the network, the master is then able to talk to the device. Examples:

• bacwi 123 sends a BACnet WhoIs service request to Device 123.

 $1$  LINT and ULINT cannot have the same upper range.

 $2$  LREAL has twice as many bits to work with than REAL

- bacwi 1000 9000 sends a BACnet WhoIs service request to Devices from 1000 to 9000.
- bacwi -1 sends a BACnet WhoIs service request to all devices.

When the BACnet Master wishes to discover if there is a device at a specific address, it sends out a 'BACnet WhoIs service *n*' message, where *n* is the Device ID. The device responds with an 'I-Am *n*', and provides the master with either an IP address if the device is an Ethernet type, or a MAC address if the device is an MS/TP type.

The BACnet Master can also send a 'BACnet WhoIs service *m* to *n*' message, where *m* is the lower limit, and *n* is the upper limit. Each device in that range will respond with an 'I-Am *n*'.

It may also send a 'BACnet WhoIs service null', which is a broadcast to all reachable devices, and all devices on the network will respond with an 'I-Am *n*'.

After discovery of all devices on the network, the BACnet Master will bind all responding devices' addresses to their device ID.

#### **ReadProperty**

The executable bacrp.exe (**BACnet ReadProperty service**) will read a property of the object-type from the device-instance (the assigned node) on the network.

Usage: bacrp device-instance object-type object-instance property [index]

Examples:

To read the present value of AI1 at device 200121, do this:

bacrp 200121 0 1 85

- {param 1} 200121. This is a module instance number.
- {param 2} 0. This is the object type. Object type is defined as AI=0, AO=1, BI=3, BO=4.
- $\{param 3\} 1. This is the object instance.$
- ${parent 4} 85.$  This is the property.  $(85=present)$ value).

To read the present value of BI4 at device 123, do this:

bacwp 123 3 4 85

- ${parent 1} 123.$  This is a module instance number.
- $\{param\ 2\} 1$ . This is the object type. Object type is defined as AI=0, AO=1, BI=3, BO=4.
- $\{param 3\} 4. This is the object instance.$
- ${parent 4} 85.$  This is the property. (85=present value).

The BACnet object-instance (an integer) is the object instance number of the object that you are reading from. For example, if you were reading from Analog Output 2, the object-instance would be 2.

For more information on bacrp, review the help by executing the command bacrp --help.

#### **WriteProperty**

The executable bacwp.exe (**BACnet WriteProperty service**) will write a

property to the object-type at the device-instance (the assigned node) on the network.

Usage: bacwp device-instance object-type object-instance property priority index tag value [tag value...] Examples:

To write a present value of 100 to AO7 at device 123 at priority 16, do this: bacwp 123 1 7 85 16 -1 4 100

- ${parent 1} 123.$  This is the module instance number.
- ${parent 2} 1.$  This is the object type. Object type is defined as AI=0, AO=1, BI=3, BO=4.
- ${parent 3} 7. This is the object instance.$
- ${parent(85=present)}$ value).
- {param 5} 16. This is the priority.
- {param  $6$ } -1. This is the index. Use -1 for a single property write.
- {param 7} 4. Value type. Use 4 for AO.
- $\{param 8\}$  100. Value. This is the actual value to be written to the tag.

To write a present value of 1 to BO3 at device 200121 at priority 15, do this: bacwp 200121 4 3 85 15 -1 9 1

- {param 1} 200121. This is the module instance number.
- ${parent 2} 4.$  This is the object type. Object type is defined as AI=0, AO=1, BI=3, BO=4.
- {param 3} 3. This is the object instance.
- {param 4} 85. This is the property (85=present value).
- {param 5} 15. This is the priority.
- $\{param 6\}$  -1. This is the index. Use -1 for a single property write.
- {param 7} 9. Value type. Use 9 for BO.
- $\{param 8\} 1. Value. This is the actual value to be$ written to the tag.

The BACnet priority levels range from 1 to 16, where 16 is the lowest priority. High priority (lower number) overrides lower priority.

The BACnet index (an integer) parameter is the index number of an array. If the property is an array, individual elements can be written to if supported. If this parameter is -1, the index is ignored.

The BACnet object-instance (an integer) is the object instance number of the object that you are writing to. For example, if you were writing to Analog Output 2, the object-instance would be 2.

For more information on bacwp, review the help by executing the command bacwp --help.

## <span id="page-52-0"></span>**Section 3.8 Viewing Version Information**

To view the current version of your software:

1. From the main software dialog, click **Version Info**: Version Info 

The Version Info dialog appears:

![](_page_52_Picture_109.jpeg)

The current software version is listed.

2. To exit, click **Close**.

## <span id="page-52-1"></span>**Section 3.9 Viewing Log Information**

To view current Log Information:

- 1. From the main software dialog, click **Show Log**:
- Show Log 2.
	- The Log Data dialog appears:

![](_page_52_Picture_110.jpeg)

The Ethernet hardware MAC address is listed, along with server response success and current date and time information.

3. To exit, click **Close**.

## <span id="page-53-0"></span>**Section 3.10 Upgrading the Software**

To upgrade to a new version of software:

- 1. Navigate to the 2080sc-BAC location on the Spectrum Controls, Inc. web site (www.spectrumcontrols.com), and download the firmware to your personal computer. This file contains both the application and the user interface software. The file will have a .UPT file extension.
- 2. From the main software dialog, click **Upgrade**:
- Upgrade 3.
- 4. Use the dialog that opens to navigate to where you downloaded the upgrade file and click on the file.

![](_page_53_Picture_161.jpeg)

The software upgrades and the module reboots once the upgrade is complete.

## <span id="page-53-1"></span>**Section 3.11 Saving Changes**

To save changes made to the software fields:

1. From the main software dialog, click **Save**:

Save

2. The software saves the system configuration, or system configuration changes to the module.

### <span id="page-53-2"></span>**Section 3.12 Reloading System Configuration**

To reload the system configuration from the module:

1. From the main software dialog, click **Reload**:

Reload

2. The software reloads the system configuration from the module into the software.

## <span id="page-54-0"></span>**Chapter 4 Implementing the BACnet Protocol**

This chapter describes the BACnet protocol and its implementation in the BACnet Communications Module:

- BACnet Protocol Requirements.
- Tag Mapping.
- API Address Mapping and other considerations.

## <span id="page-54-1"></span>**Section 4.1 BACnet Object Types**

The following data shows the supported BACnet object types and the properties supported for each object type. Each table also includes the property data type, the identifier number, and whether the property is read or read/write.

![](_page_54_Picture_197.jpeg)

## **Analog Input-BACnetObjectType = 0**

### **Analog Output-BACnetObjectType = 1**

![](_page_54_Picture_198.jpeg)

![](_page_55_Picture_180.jpeg)

## **Binary Input-BACnetObjectType = 3**

![](_page_55_Picture_181.jpeg)

## **Binary Output-BACnetObjectType = 4**

![](_page_55_Picture_182.jpeg)

<span id="page-56-1"></span><span id="page-56-0"></span>![](_page_56_Picture_244.jpeg)

## **Device-BACnetObjectType = 8**

The following table lists BACnet object types and properties supported by the BACnet Communications Module.

![](_page_57_Picture_260.jpeg)

![](_page_57_Picture_261.jpeg)

![](_page_58_Picture_171.jpeg)

## <span id="page-58-0"></span>**Section 4.2 Parameter Offset for Module Block**

![](_page_58_Picture_172.jpeg)

## <span id="page-58-1"></span>**Section 4.3 User Interface Options**

The configuration software uses a web browser running on a personal computer. You access the configuration software via the browser to set up the system. See Chapter 3, Configuring the Module using Software.

## <span id="page-59-0"></span>**Section 4.4 Technical Assistance**

Note that your module contains electrostatic components that are susceptible to damage from electrostatic discharge (ESD). An electrostatic charge can accumulate on the surface of ordinary wrapping or cushioning material. **In the unlikely event that the module should need to be returned to Spectrum Controls, Inc., please ensure that the unit is enclosed in approved ESD packaging (such as static-shielding/metallized bag or black conductive container).** Spectrum Controls, Inc. reserves the right to void the warranty on any unit that is improperly packaged for shipment.

For further information or assistance, please contact your local distributor, or call the technical support number provided under the Technical Support section in the Preface.

## <span id="page-60-0"></span>**Appendix A Configuration Information**

This appendix contains configuration information as follows:

![](_page_60_Picture_213.jpeg)

### **Environmental Specifications**

![](_page_61_Picture_230.jpeg)

![](_page_62_Picture_195.jpeg)

## **Safety Tests and Test Limits**

![](_page_62_Picture_196.jpeg)

## **Performance Requirements**

![](_page_62_Picture_197.jpeg)

![](_page_63_Picture_129.jpeg)

## **Reliability**

The Mean Time between Failure (MTBF) target for the 2080sc-BAC is 250,000 hours.

## **Index**

<span id="page-64-0"></span>2080sc-BACnet Communication Module config uring 3-1 DC power specifications 1-8 enclosure requirements 1-3 environment requirements 1-3 hardware features 1-7 installing 2-1 Parts List 1-6 Add Tags icon 3-12 Analog Input 3-19 Analog Input-BACnetObjectType 4-1 Analog Output 3-22 Analog Output-BACnetObjectType 4-1 Attribute field 3-12 BAC Slot1 function 3-17 BACnet implementing protocol 4-1 Object Types 4-1 BACnet Analog Input 1 Block 3-30 BACnet Analog Input 2 Block 3-30 BACnet Analog Output 1 Block 3-31 BACnet Analog Output 2 Block 3-31 BACnet Binary Input Block 3-30 BACnet Binary Output Block 3-30 BACnet Diagnostic Tools 3-32 BACnet WhoIs Service 3-32 BACnet/IP field 3-8 BACnet Convert Function Block 3-23 BACnetObjectType = 3 4-2 Baudrate field 3-9 Binary Input 3-20 Binary Output 3-23 Binary Output-BACnetObjectType 4-2 CCW Export and Import of Function Blocks 3-28 Changes changes 3-saving 3-36 Configuring system 3-4 Connector Ethernet 1-7 Conventions used in the manual, vi Data Type

field 3-12 Data Type Range 3-31 Date field 3-6 Date/Time section 3-6 DC power specifications 2080sc-BACnet Communication Module 1-8 Determined by Network field 3-6 Device section 3-7 Device Instance field 3-7 Device Name field 3-7 Device-BACnetObjectType 4-3 Edit XML button 3-14 option 3-13 Electrostatic discharge prevention guidelines 1-5 Ethernet Connector 1-7 LED indicator 1-8 pinouts 1-7 Gateway field 3-8 General description 1-1 Generate Structured Text option 3-13 Ground earth ground not present 1-8 isolated 1-8 Hardware Features 2080sc-BACnet Communication Module 1-7 How to use this manual, v Important Notes About the guide, ii Indicator Ethernet 1-8 Installing 2080sc-BACnet, 1 Instance device 3-7 Interface

field 3-7 IP address 169.254.3.3, 3-1 IP Address field 3-8 IP Address and User Interface Password Recovery 3- 28 LAN Type section 3-7 LED indicator 1-8 Limited Warranty, ii Log viewing information 3-35 MAC Address field 3-9 Max Masters field 3-9 Max Number of Frames field 3-9 Memory Mapping 3-29 MS/TP field 3-8 MS/TP Wiring Best Practices 1-2 Notice user requirement, ii Object ID field 3-13 Object Name field 3-12 Object Type field 3-13 Parameter module block offset 4-5 Parts List 2080sc-BACnet Communication Module 1-6 Password entering 3-3 login 3-5 Reset/DCC 3-6 section 3-5 spectrum 3-3 **Pinouts** Connector 1-7 Preface, v Present Value field 3-13 Properties supported object types 4-4 Protocol implementing BACnet 4-1 ReadProperty 3-33 Reload

button 3-10 Reload Tags option 3-13 Save button 3-10 Save Tags option 3-13 Saving changes 3-36 Serial I/O RJ-45 Connector 1-7 Setting up tags 3-10 Setup 3-32 Software upgrading 3-36 Software Upgrade 1-8 Structured text example 3-16 generating 3-15 Subnet Mask field 3-8 System configuring 3-4 System Configuration reloading 3-36 tab 3-4 Tag ediiting XML information 3-13 Tag Name field 3-12 Tag Setup button 3-14 tab 3-4 Tags setting up 3-10 Technical Assistance 4-6 Technical support contact information, v Text generating structured 3-15 Time field 3-6 UDP Port field 3-8 Upgrading software 3-36 User Interface Options 4-5 Version viewing 3-35 Viewing version 3-35 Who should use this manual, v WriteProperty 3-33

![](_page_67_Picture_0.jpeg)

©2017-2025 Spectrum Controls, Inc. All rights reserved. Specifications are subject to change without notice. All product names, logos, brands, trademarks and registered trademarks are property of their respective owners.

#### **Corporate Headquarters**

Spectrum Controls Inc. P.O. Box 6489 Bellevue, WA 98006 USA Fax: 425-641-9473 **Tel: 425-746-9481**

> **Web Site: www.spectrumcontrols.com E-mail: spectrum@spectrumcontrols.com**

![](_page_67_Picture_5.jpeg)